### **4683/4684 Operations Guide** Book Cover

COVER Book Cover

-------------------------------------------------------------------------- **IBM 4683/4684 Point of Sale Terminal:**

# **Operations Guide**

Document Number SA27-3704-05

Part Number 25F6452

--------------------------------------------------------------------------

### **4683/4684 Operations Guide** Edition Notice

# EDITION Edition Notice **Sixth Edition (March 1992)**

This is the sixth edition of the IBM 4683/4684 Point of Sale Terminal: Operations Guide. It replaces SA27-3704-04 and applies to the IBM (\*) 4680 Operating System. A vertical bar appears in the left margin to indicate new or revised information. See the summary of changes for a list of changes in this edition.

Order publications through your IBM representative or the IBM branch office serving your locality. Publications are not stocked at the address given below.

A form for readers' comments appears at the back of this publication. If the form has been removed, address your comments to:

 IBM Corporation, Department E35 PO Box 12195 Research Triangle Park, North Carolina, 27709, USA

When you send information to IBM, you grant IBM a nonexclusive right to use or distribute the information in any way it believes appropriate without incurring any obligation to you.

## **¦ Copyright International Business Machines Corporation 1988, 1992. All rights reserved.**

Note to U.S. Government Users -- Documentation related to restricted rights -- Use, duplication or disclosure is subject to restrictions set forth in GSA ADP Schedule Contract with IBM Corp.

#### **4683/4684 Operations Guide Notices**

FRONT\_1 Notices

Changes are made periodically to the information herein. Before using this publication in connection with the operation of IBM systems, consult the latest IBM System/370 Bibliography of Industry Systems and Application Programs, GC20-0370 for the editions that are applicable and current.

References in this publication to IBM products, programs, or services do not imply that IBM intends to make these available in all countries in which IBM operates. Any reference to an IBM product, program, or service in this publication is not intended to state or imply that only IBM's product, program, or service may be used. Any functionally equivalent product, program, or service may be used. Evaluation and verification of operation in conjunction with other products, except those expressly designated by IBM, is the user's responsibility.

IBM may have patents or pending patent applications covering subject matter in this document. The furnishing of this document does not give you any license to these patents. You can send license inquiries, in writing, to the IBM Director of Commercial Relations, IBM Corporation, Purchase, NY 10577.

Subtopics FRONT\_1.1 Trademarks and Service Marks FRONT\_1.2 Electronic Emission Notices

## **4683/4684 Operations Guide** Trademarks and Service Marks

FRONT\_1.1 Trademarks and Service Marks

The following terms, denoted by an asterisk (\*) at the first occurrence in this publication, are trademarks or service marks of the IBM Corporation in the United States or other countries:

Auto-Inking **Personal Computer AT** IBM Personal System/2<br>Micro Channel Proprinter Micro Channel Propinter Propriety<br>NetView PS/2 NetView PS/2<br>
OS/2 SAA OS/2<br>PC Network Systems Application Architecture

### **4683/4684 Operations Guide** Electronic Emission Notices

FRONT\_1.2 Electronic Emission Notices

#### **Federal Communications Commission (FCC) Statement**

**Note:** This equipment has been tested and found to comply with the limits for a Class A digital device, pursuant to Part 15 of the FCC Rules. These limits are designed to provide reasonable protection against harmful interference when the equipment is operated in a commercial environment. This equipment generates, uses, and can radiate radio frequency energy and, if not installed and used in accordance with the instruction manual, may cause harmful interference to radio communications. Operation of this equipment in a residential area is likely to cause harmful interference, in which case the user will be required to correct the interference at his own expense.

Properly shielded and grounded cables and connectors must be used in order to meet FCC emission limits. IBM is not responsible for any radio or television interference caused by using other than recommended cables and connectors or by unauthorized changes or modifications to this equipment. Unauthorized changes or modifications could void the user's authority to operate the equipment.

This device complies with Part 15 of the FCC Rules. Operation is subject to the following two conditions: (1) this device may not cause harmful interference, and (2) this device must accept any interference received, including interference that may cause undesired operation.

Subtopics

FRONT\_1.2.1 Canadian Department of Communications Statement FRONT\_1.2.2 General Safety Considerations (U.S. English) FRONT 1.2.3 Généralités (Canadian French) FRONT\_1.2.4 Généralités sur la sécurité (French) FRONT 1.2.5 Consideraciones Generales sobre Seguridad (Spanish) FRONT\_1.2.6 Allgemeine Sicherheitshinweise (German) FRONT\_1.2.7 Generelle sikkerhetshensyn (Norwegian) FRONT\_1.2.8 Norme generali di sicurezza (Italian) FRONT\_1.2.9 Recomendaç¦es Gerais Sobre Segurança (Portuguese) FRONT\_1.2.10 Yleisiä turvakysymyksiä (Finnish) FRONT 1.2.11 Consignes de sécurité générales (Belgian French) FRONT\_1.2.12 Algemene veiligheidsvoorschriften (Belgian Dutch) FRONT\_1.2.13 Algemene opmerkingen betreffende veiligheid (Dutch) FRONT\_1.2.14 Almindelige sikkerhedsforanstaltninger (Danish) FRONT\_1.2.15 Allmänt om säkerhet (Swedish)

### **4683/4684 Operations Guide** Canadian Department of Communications Statement

FRONT\_1.2.1 Canadian Department of Communications Statement

This equipment does not exceed Class A limits per radio noise emissions for digital apparatus, set out in the Radio Interference Regulation of the Canadian Department of Communications. Operation in a residential area may cause unacceptable interference to radio and TV reception requiring the owner or operator to take whatever steps are necessary to correct the interference.

### **Avis de conformité aux normes du ministère des Communications du Canada**

Cet équipement ne dépasse pas les limites de Classe A de rayonnement des bruits radioélectriques pour les appareils numériques, telles que prescrites dans le Règlement sur le brouillage radioélectrique établi par le ministère des Communications du Canada. L'exploitation faite en milieu résidentiel peut entraîner le brouillage des réceptions radio et télé, ce qui obligerait le propriétaire ou l'opérateur de prendre les dispositions nécessaires pour en éliminer les causes.

## **4683/4684 Operations Guide** General Safety Considerations (U.S. English)

FRONT\_1.2.2 General Safety Considerations (U.S. English)

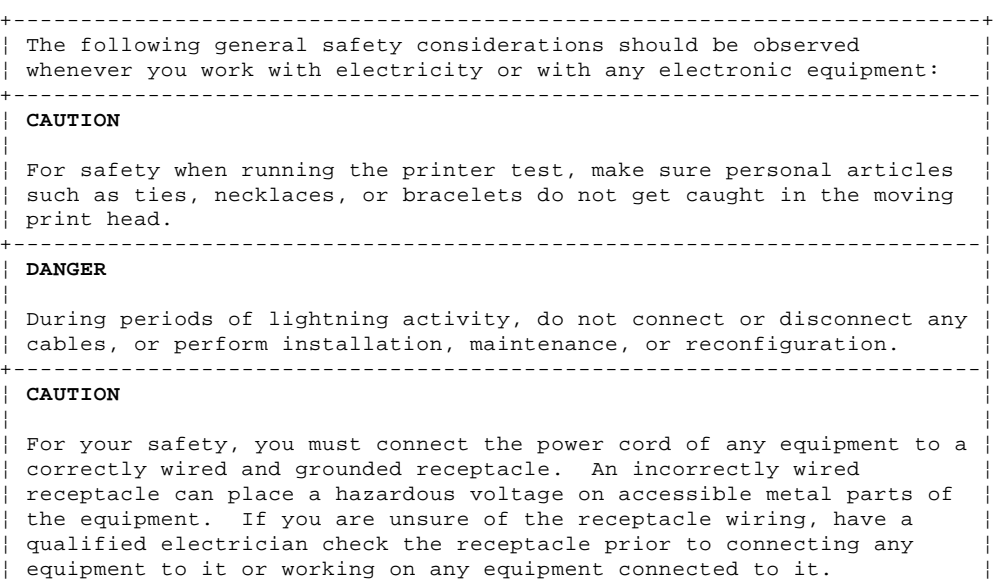

+------------------------------------------------------------------------+

### **4683/4684 Operations Guide** Généralités (Canadian French)

FRONT\_1.2.3 Généralités (Canadian French)

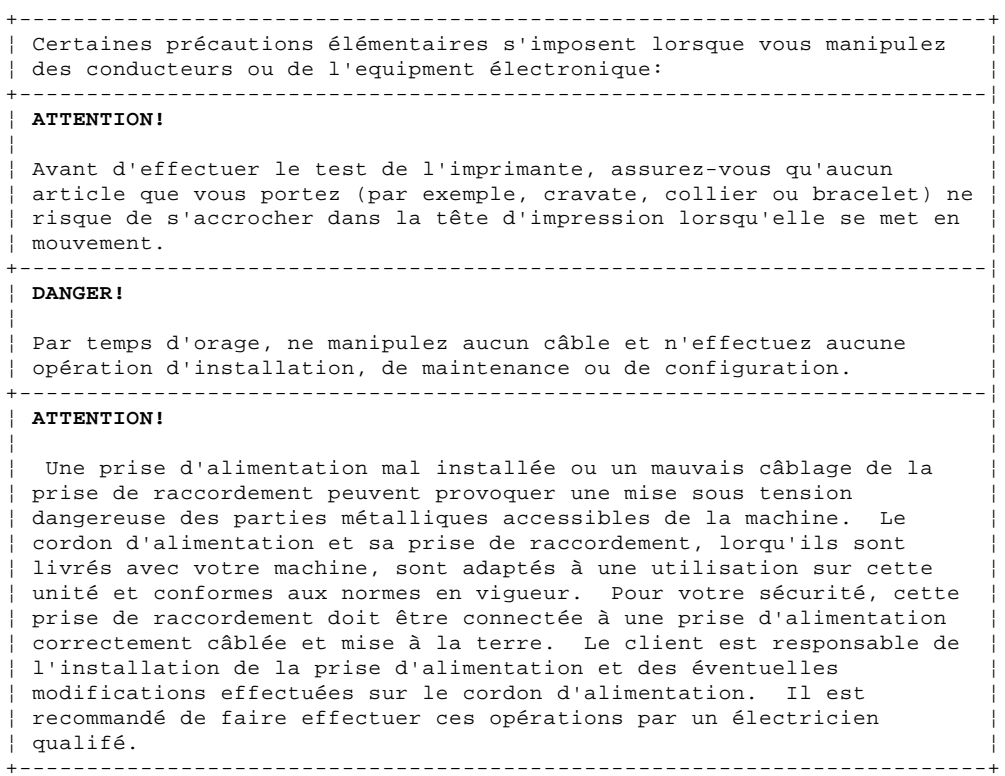

### **4683/4684 Operations Guide** Généralités sur la sécurité (French)

FRONT\_1.2.4 Généralités sur la sécurité (French)

```
+------------------------------------------------------------------------+
¦ Certaines précautions élémentaires s'imposent lorsque votre ¦
 environnement de travail comporte du matériel électrique ou
¦ électronique: ¦
+------------------------------------------------------------------------¦
¦ ATTENTION ¦
¦ ¦
¦ Avant d'effectuer le test de l'imprimante, assurez-vous que votre ¦
¦ cravate, votre chevelure, un collier, un bracelet ou vos vêtements ne ¦
risquent pas d'être happés par la tête d'impression lorsqu'elle se met
¦ en mouvement. ¦
+------------------------------------------------------------------------¦
¦ DANGER ¦
¦ ¦
Par temps d'orage, ne manipulez aucun câble et n'effectuez aucune
¦ opération d'installation, de maintenance ou de configuration. ¦
  +------------------------------------------------------------------------¦
¦ ATTENTION ¦
¦ ¦
¦ Pour votre sécurité, le cordon d'alimentation doit être connecté à une ¦
¦ prise d'alimentation correctement câblée et mise à la terre. Une ¦
 prise d'alimentation mal installée ou un mauvais câblage de la fiche
de raccordement peuvent provoquer une mise sous tension dangereuse des
¦ parties métalliques accessibles de la machine. En cas de doute sur la ¦
 sécurité de votre installation, faites-la vérifier par un électricien
qualifié avant de brancher une unité ou de travailler sur une machine
¦ connectée à une prise suspecte. ¦
                                 +------------------------------------------------------------------------+
```
### **4683/4684 Operations Guide** Consideraciones Generales sobre Seguridad (Spanish)

FRONT\_1.2.5 Consideraciones Generales sobre Seguridad (Spanish)

+------------------------------------------------------------------------+ ¦ Las siguientes consideraciones generales sobre seguridad han de ¦ ¦ observarse siempre que se trabaje con electricidad o con cualquier ¦ ¦ equipo electrónico: ¦ +------------------------------------------------------------------------¦ ¦ **ATENCION** ¦ ¦ ¦ ¦ Por razones de seguridad, al efectuar la prueba de la impresora ¦ asegúrese de que los artículos personales tales como corbatas, collares o pulseras, no queden atrapados en la cabeza de impresión ¦ móvil. ¦ +------------------------------------------------------------------------¦ ¦ **PELIGRO** ¦ ¦ ¦ Durante períodos de tormenta eléctrica, no conecte ni desconecte ¦ ningún cable ni efectúe instalación, mantenimiento ni reconfiguración. ¦ +------------------------------------------------------------------------¦ ¦ **ATENCION** ¦ ¦ ¦ ¦ Por su propia seguridad, debe conectar el cable de alimentación de ¦ todo equipo a un receptáculo con toma de tierra y cableado correctos. Un receptáculo cableado incorrectamente puede suponer la existencia de un voltaje peligroso en piezas metálicas accesibles del equipo. Si no ¦ está completamente seguro del cableado del receptáculo, haga que un ¦ electric ista calificado compruebe el receptáculo antes de conectar ¦ ningún equipo al mismo, o antes de trabajar con ningún equipo ¦ ¦ conectado al mismo. ¦ +------------------------------------------------------------------------+

### **4683/4684 Operations Guide** Allgemeine Sicherheitshinweise (German)

FRONT\_1.2.6 Allgemeine Sicherheitshinweise (German)

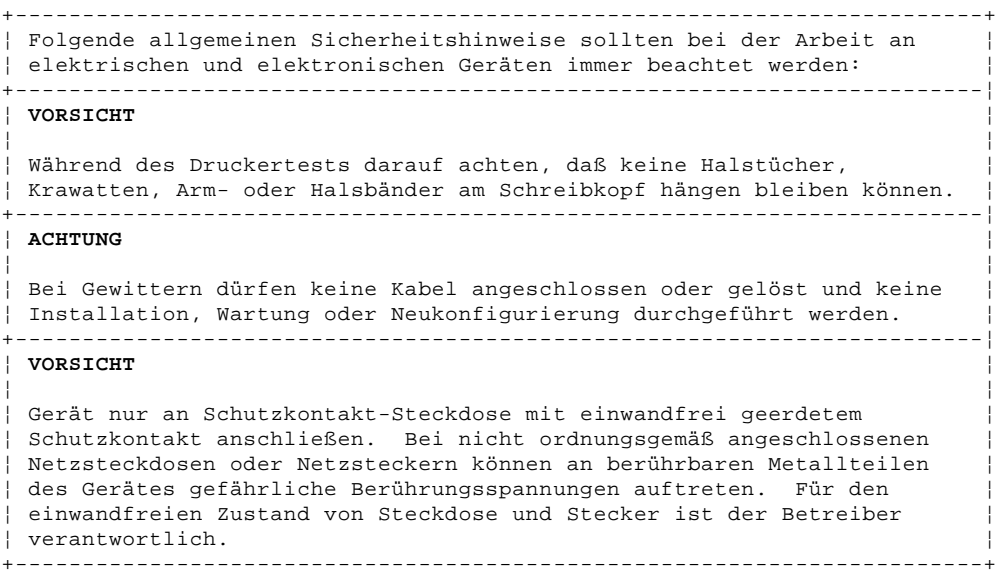

### **4683/4684 Operations Guide** Generelle sikkerhetshensyn (Norwegian)

FRONT\_1.2.7 Generelle sikkerhetshensyn (Norwegian)

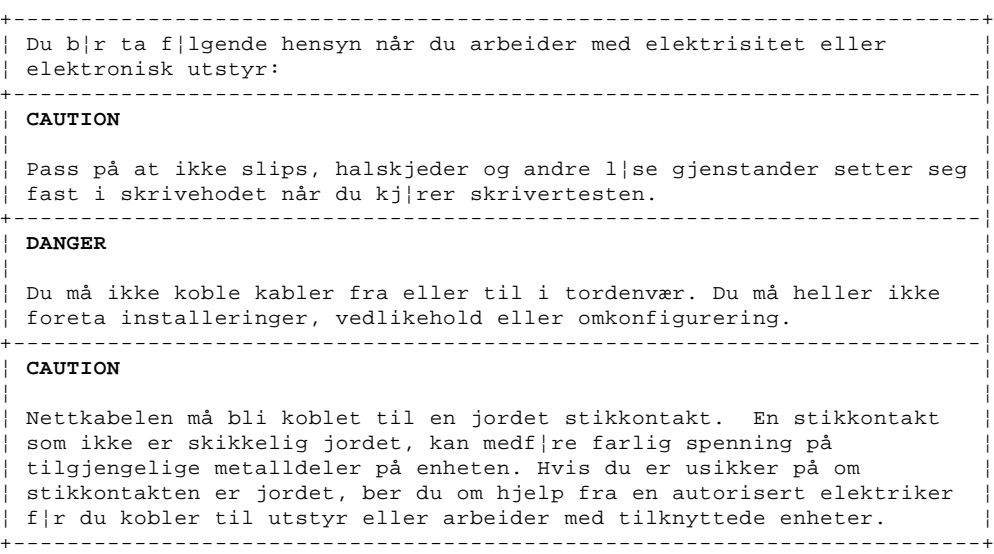

### **4683/4684 Operations Guide** Norme generali di sicurezza (Italian)

FRONT\_1.2.8 Norme generali di sicurezza (Italian)

```
+------------------------------------------------------------------------+
¦ Le seguenti norme generali di sicurezza dovrebbero essere osservate ¦
¦ quando lavorate con l'elettricità o con qualsiasi apparecchiatura ¦
¦ elettronica: ¦
+------------------------------------------------------------------------¦
¦ ATTENZIONE ¦
¦ ¦
¦ Per la vostra sicurezza, quando eseguite la prova della stampante ¦
 verificate che gli articoli personali come le cravatte, le collane o i
¦ bracciali non si impiglino nella testina di stampa in movimento. ¦
+------------------------------------------------------------------------¦
¦ PERICOLO ¦
¦ ¦
¦ Durante periodi di attività temporalesca (fulmini) non collegate o ¦
¦ staccate cavi o effettuate l'installazione, la manutenzione o la ¦
¦ riconfigurazione. ¦
+------------------------------------------------------------------------¦
¦ ATTENZIONE ¦
¦ ¦
¦ Per la vostra sicurezza, dovete allacciare il cavo di alimentazione di ¦
¦ qualsiasi apparecchiature a un ricettacolo correttamente cablato e ¦
 messo a terra. Un ricettacolo cablato incorrettamente può trasmettere
un voltaggio pericoloso alle parti metalliche accessibili
¦ dell'apparecchiatura. Se non siete sicuri del cablaggio del ¦
 ¦ ricettacolo, incaricate un elettricista qualificato di controllare il ¦
¦ ricettacolo prima di collegare ad esso qualsiasi apparecchiatura o di ¦
¦ lavorare con qualsiasi apparecchiatura collegata ad esso. ¦
                                                        +------------------------------------------------------------------------+
```
### **4683/4684 Operations Guide** Recomendaç¦es Gerais Sobre Segurança (Portuguese)

FRONT\_1.2.9 Recomendaç¦es Gerais Sobre Segurança (Portuguese)

+------------------------------------------------------------------------+ ¦ Sempre que trabalhar com electricidade ou com equipamento electrónico ¦ ¦ deverá seguir as seguintes recomendaç¦es gerais sobre segurança: ¦ +------------------------------------------------------------------------¦ ¦ **CUIDADO** ¦ ¦ ¦ ¦ Para sua segurança, quando efectuar o teste da impressora, assegure-se ¦ de que os seus artigos pessoais, tais como, gravatas, colares ou ¦ pulseiras n¦o podem ser apanhados pelo movimento da cabeça de ¦ ¦ impress¦o. ¦ +------------------------------------------------------------------------¦ ¦ **PERIGO** ¦ ¦ ¦ ¦ Sempre que haja possibilidade de trovoada n¦o ligue nem desligue ¦ cabos, nem efectue trabalhos de instalaç¦o, assistência técnica ou ¦ reconfiguraç¦o. ¦ +------------------------------------------------------------------------¦ ¦ **CUIDADO** ¦ ¦ ¦ ¦ Para sua segurança, o cabo de corrente eléctrica de qualquer ¦ equipamento só deverá ser ligado a uma tomada com os fios montados ¦ correctamente e com boa ligaç¦o de terra. Uma tomada com os fios ¦ ¦ montados incorrectamente poderá provocar o aparecimento de voltagens ¦ ¦ perigosas em partes metálicas facilmente acessíveis no equipamento. ¦ Se n¦o tiver a certeza de que a tomada está ligada correctamente peça que esta seja verificada por um electricista qualificado, antes de lhe ¦ ligar o equipamento ou de trabalhar num que a ela esteja ligado. ¦

+------------------------------------------------------------------------+

# **4683/4684 Operations Guide** Yleisiä turvakysymyksiä (Finnish)

FRONT\_1.2.10 Yleisiä turvakysymyksiä (Finnish)

```
+------------------------------------------------------------------------+
¦ Alla luetellut yleiset turvatekijät tulee huomioon, kun olet ¦
¦ tekemisissä sähkön ja sähkölaitteiden kanssa: ¦
  +------------------------------------------------------------------------¦
¦ VAROITUS ¦
¦ ¦
 Testatessasi kirjoitinta huolehdi siitä, etteivät esim. solmiosi,
¦ kaulaketjusi eikä rannerenkaasi tartu liikkuvaan kirjoituspäähän. ¦
    +------------------------------------------------------------------------¦
¦ VAARA ¦
¦ ¦
¦ Älä tee mitään kaapelien kytkentöjä, asennuksia eikä huoltoa ukonilman ¦
¦ aikana. ¦
+------------------------------------------------------------------------¦
¦ VAROITUS ¦
¦ ¦
¦ Kytke virtajohdot ja kaapelit vain oikein maatettuihin pistokkeisiin. ¦
¦ Väärä kytkentä voi aiheuttaa metalliosissa vaarallisia jännitteitä. ¦
¦ Anna kokeneen sähköasentajan tarkastaa sähkölaitteet. ¦
+------------------------------------------------------------------------+
```
### **4683/4684 Operations Guide** Consignes de sécurité générales (Belgian French)

FRONT\_1.2.11 Consignes de sécurité générales (Belgian French)

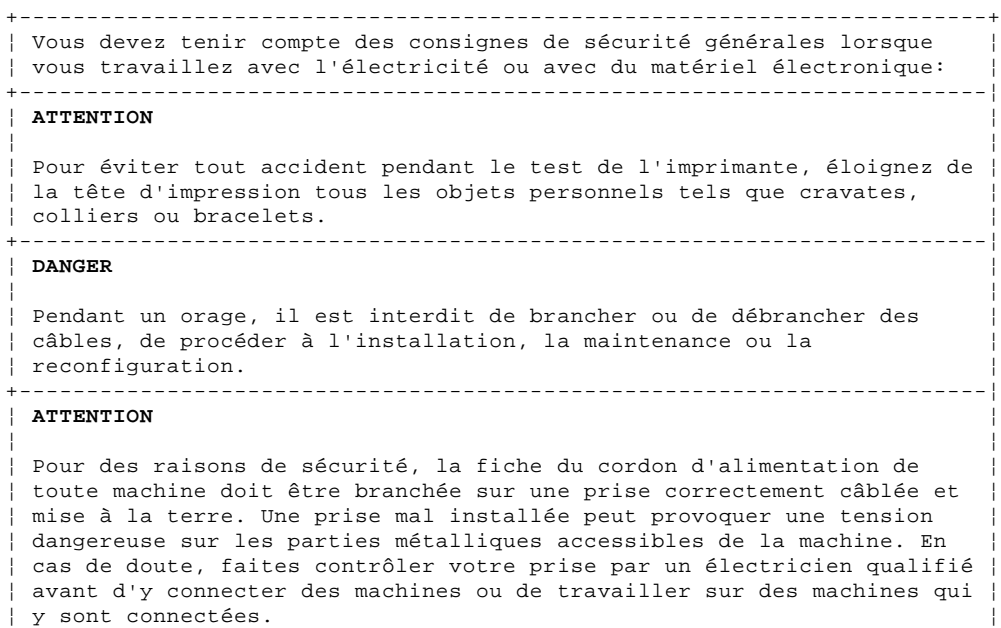

+------------------------------------------------------------------------+

¦ Copyright IBM Corp. 1988, 1992  $\overline{F}$ FRONT\_1.2.11 - 1

## **4683/4684 Operations Guide** Algemene veiligheidsvoorschriften (Belgian Dutch)

FRONT\_1.2.12 Algemene veiligheidsvoorschriften (Belgian Dutch)

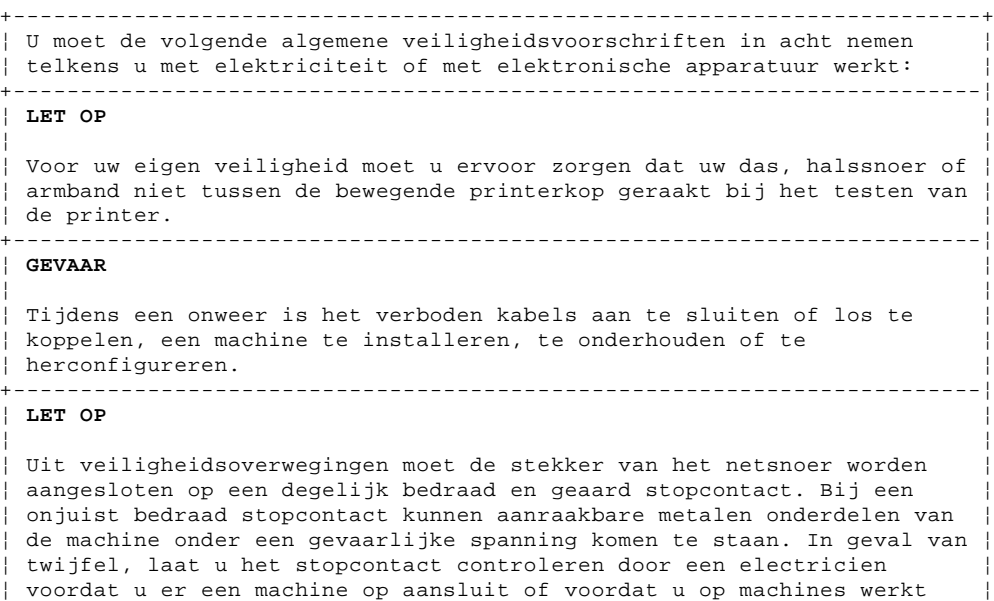

¦ die erop aangesloten zijn. ¦ +------------------------------------------------------------------------+

### **4683/4684 Operations Guide** Algemene opmerkingen betreffende veiligheid (Dutch)

FRONT\_1.2.13 Algemene opmerkingen betreffende veiligheid (Dutch)

+------------------------------------------------------------------------+ ¦ Als u met elektriciteit of met elektronische apparatuur werkt, moet u ¦ ¦ aan het volgende denken: ¦ +------------------------------------------------------------------------¦ ¦ **WAARSCHUWING** ¦ ¦ ¦ ¦ Pas op dat bij het uitvoeren van de printertest geen zaken zoals ¦ stropdassen, halskettingen of armbanden in de bewegende schrijfkop ¦ terecht komen. ¦ +------------------------------------------------------------------------¦ ¦ **WAARSCHUWING** ¦ ¦ ¦ ¦ U wordt geadviseerd tijdens onweer geen kabels aan te sluiten of te ¦ ¦ ontkoppelen. U wordt ook ontraden tijdens onweer apparatuur te ¦ | installeren of opnieuw te configureren of onderhoud uit te voeren. +------------------------------------------------------------------------¦ ¦ **WAARSCHUWING** ¦ ¦ ¦ ¦ Zorg ervoor dat u het netsnoer van een apparaat aansluit op een ¦ correct aangesloten stopcontact met randaarde. Een onjuist ¦ aangesloten stopcontact kan gevaarlijke spanning veroorzaken op niet ¦ ¦ afgeschermde metalen delen van de apparatuur. Als u er niet zeker van ¦ ¦ bent of het stopcontact goed is aangesloten, laat u het nakijken door ¦ ¦ een bevoegd elektricien, voordat u er apparatuur op aansluit of gaat ¦ ¦ werken op apparatuur die op dit stopcontact is aangesloten. ¦

+------------------------------------------------------------------------+

### **4683/4684 Operations Guide** Almindelige sikkerhedsforanstaltninger (Danish)

FRONT\_1.2.14 Almindelige sikkerhedsforanstaltninger (Danish)

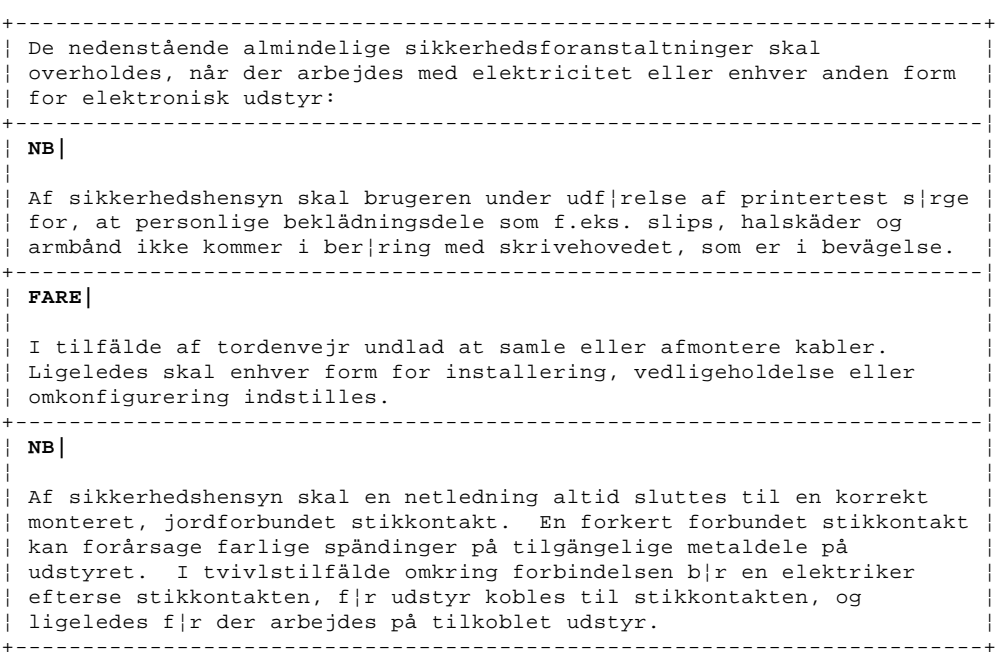

### **4683/4684 Operations Guide** Allmänt om säkerhet (Swedish)

FRONT\_1.2.15 Allmänt om säkerhet (Swedish)

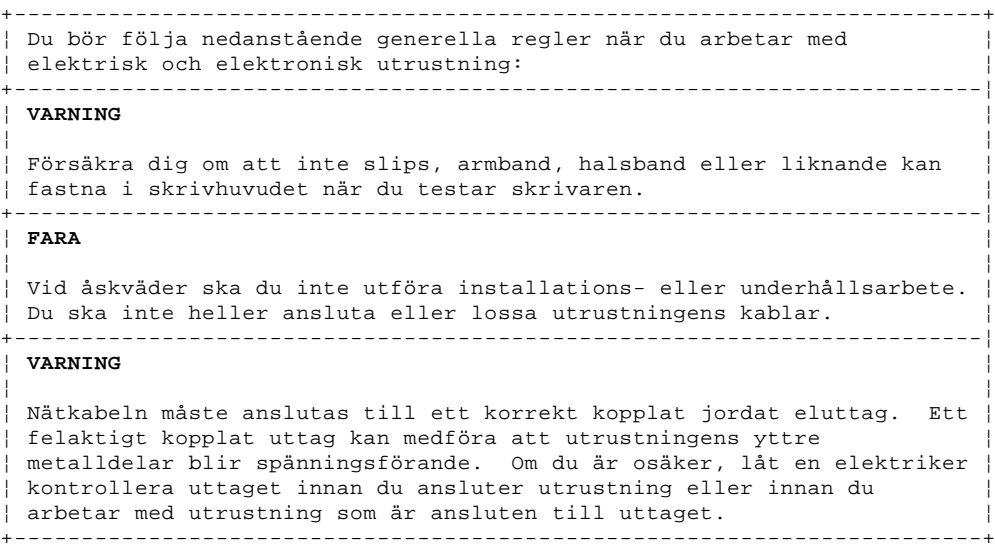

### **4683/4684 Operations Guide** Preface

PREFACE Preface This manual describes how to use and care for your IBM 4683/4684 Point of Sale Terminals. It also contains step-by-step procedures for removing and replacing expendable supply items.

The IBM 4683/4684 Point of Sale Terminal: Operations Guide is written primarily for store personnel who prepare training materials and store procedures. The manual should be used as a guide to operating the IBM 4683/4684 Point of Sale Terminals under normal conditions.

The tables in the following topic show all the manuals associated with your IBM 4683/4684 Point of Sale Terminal and how the manuals relate to each other.

This manual contains three topics and one appendix:

- Topic 1 Shows each terminal component.
- Topic 2 Gives information on how to use terminal components.
- Topic 3 Gives step-by-step procedures for replacing expendable supplies.
- Appendix A Contains information for ordering customer replaceable parts and expendable supplies for your terminal.

Subtopics PREFACE.1 Store System Library PREFACE.2 Related Publications

# **4683/4684 Operations Guide** Store System Library

# PREFACE.1 Store System Library

The following chart relates each publication in the library to the task or tasks for which it provides data. Choose the task you want to complete and find the appropriate publication in the corresponding column.

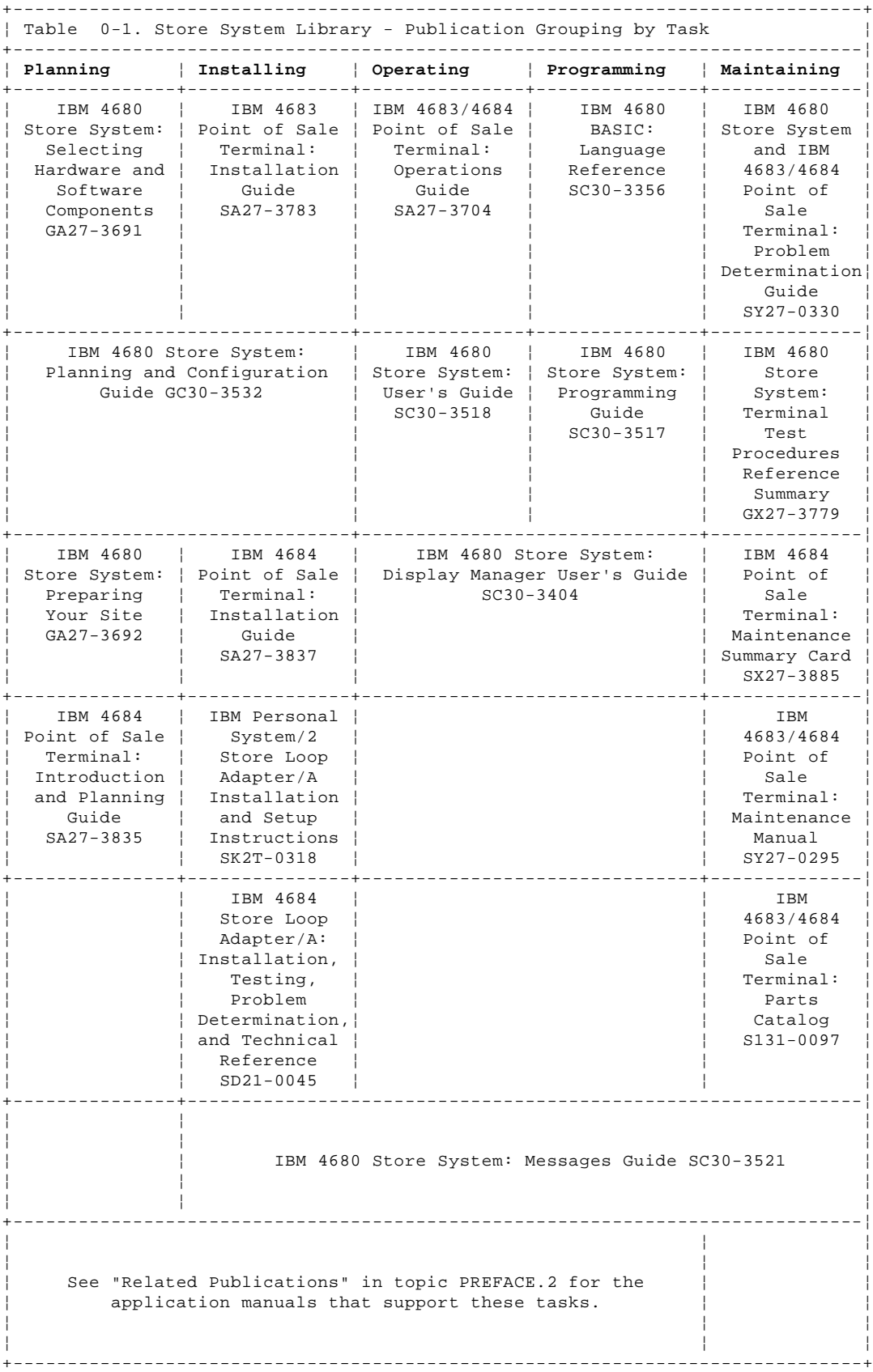

### **4683/4684 Operations Guide** Related Publications

PREFACE.2 Related Publications

Subtopics PREFACE.2.1 Software Publications PREFACE.2.2 Hardware Publications PREFACE.2.3 General Publications

### **4683/4684 Operations Guide** Software Publications

#### PREFACE.2.1 Software Publications

#### **IBM 4680 General Sales Application**

 IBM 4680 General Sales Application: Planning and Installation Guide - GC30-3368

IBM 4680 General Sales Application: Guide to Operations - SC30-3369

IBM 4680 General Sales Application: Programming Guide - SC30-3370

 IBM 4680 General Sales Application-Price Management Feature: User's  $Guide - SC30-3461$ 

 IBM 4680 General Sales Application-Terminal Offline Feature: User's Guide - SC30-3499

### **IBM 4680 Supermarket Application**

 IBM 4680 Supermarket Application: Planning and Installation Guide - GC30-3371

IBM 4680 Supermarket Application: Guide to Operations - SC30-3372

IBM 4680 Supermarket Application: Programming Guide - SC30-3373

 IBM 4680 Supermarket Application-Terminal Offline Feature: User's  $Guide - SC30-3512$ 

 IBM 4680 Supermarket Application-Electronic Funds Transfer Feature: User's Guide - SC30-3513

### **IBM 4680 Chain Drug Sales Application**

 IBM 4680 Chain Drug Sales Application: Planning and Installation  $Guide - GC30 - 3412$ 

 IBM 4680 Chain Drug Sales Application: Guide to Operations - SC30-3413

IBM 4680 Chain Drug Sales Application: Programming Guide - SC30-3414

### **IBM 4680 Store Management Application**

 IBM 4680 Store Management Application: Planning and Installation  $Guide - GC30 - 3483$ 

IBM 4680 Store Management Application: Guide to Operations- SC30-3484

IBM 4680 Store Management Application: Programming Guide - SC30-3487

 IBM 4680 Store Management Application-Inventory Control Feature: User's Guide - SC30-3485

 IBM 4680 Store Management Application-Price Management Feature: User's Guide - SC30-3486

# **Retail Industry Programming Support Services - Applications**

 Retail Industry Programming Support Services: Planning and Installation Guide - SC33-0575

 Retail Industry Programming Support Services: Base Package Programmer's Guide - SC33-0576

 Retail Industry Programming Support Services: Device Drivers Programmer's Guide - SC33-0680

 Retail Industry Programming Support Services: Host Communication Package Programmer's Guide -SC33-0650

#### **In-Store Processing**

In-Store Processing: Application Development Guide - SC30-3534

In-Store Processing: IBM AIX--Application Development Guide- SC30-3537

 In-Store Processing: IBM OS/2 Extended Edition--Application Development Guide- SC30-3538

 In-Store Processing: IBM OS/400--Application Development Guide- SC30-3535

In-Store Processing: IBM 4680 OS--Application Development Guide-

¦ Copyright IBM Corp. 1988, 1992 PREFACE.2.1 - 1

# **4683/4684 Operations Guide** Software Publications

SC30-3536

# **Networks**

 IBM PC Network Baseband Planning Guide- S68X-2269 IBM Token-Ring Network Introduction and Planning Guide - GA27-3677-2 IBM Local Area Network Support Program - IBM P/N 83X7873

### **4683/4684 Operations Guide** Hardware Publications

#### PREFACE.2.2 Hardware Publications

#### **Scanners**

IBM 1520 Hand-Held Scanner User's Guide- GA27-3685

 IBM 4686 Retail Point of Sale Scanner: Physical Planning, Installation, and Operation Guide - SA27-3854

IBM 4686 Retail Point of Sale Scanner: Maintenance Manual - SY27-0319

 IBM 4687 Point of Sale Scanner Model 1: Physical Planning, Installation, and Operation Guide - SA27-3855

 IBM 4687 Point of Sale Scanner Model 1: Maintenance Manual - SY27-0317

 IBM 4687 Point of Sale Scanner Model 2: Physical Planning Guide - SA27-3882

IBM 4687 Point of Sale Scanner Model 2: Operator's Guide - SA27-3884

 IBM 4687 Point of Sale Scanner Model 2: Maintenance Manual - SY27-0324

### **IBM Personal Computer and IBM Personal System/2 (\***)

IBM Guide to Operations-Personal Computer/AT - IBM P/N 6280066

 IBM Guide to Operations-Personal Computer/AT - Store Loop Adapter - SA27-3694

 IBM Hardware Maintenance and Service: Personal Computer/AT - Store Loop Adapter - SX27-0296

 IBM Personal System/2 - Store Loop Adapter/A: Supplements for the Hardware Maintenance Library - SK2T-0319

 IBM Personal System/2 - Model 50 Quick Reference and Reference Diskette - S68X-2247

 IBM Personal System/2 - Model 60 Quick Reference and Reference Diskette - S68X-2213

 IBM Personal System/2 - Model 70 Quick Reference and Reference Diskette - S68X-2308

 IBM Personal System/2 - Model 80 Quick Reference and Reference Diskette - S68X-2284

#### **Cabling**

 A Building Planning Guide for Communication Wiring - G320-8059 IBM Cabling System Planning and Installation Guide - GA27-3361 IBM Cabling System Catalog - G570-2040 Using the IBM Cabling System with Communication Products - GA27-3620 IBM PC Network Broadband Guide - S68X-2269 IBM Token-Ring Network Introduction and Planning Guide - GA27-3677

### **Setup and Verification**

IBM 4680 Store System: Setup and Verification - SA27-3703

¦ Copyright IBM Corp. 1988, 1992 PREFACE.2.2 - 1

### **4683/4684 Operations Guide** General Publications

PREFACE.2.3 General Publications

 Advanced Data Communications for Stores General Information - GH20-2188 Distributed Systems Executive General Information - GH19-6394 IBM Disk Operating System 4.0 - IBM P/N 6280256 IBM Proprinters - SC31-3793 IBM 3270 Emulation Feature for the IBM 4680 Store System - (Online with the product) IBM 4680 Support for COBOL Version 2 - (Online with the product) IBM 4680 Store System Regression Tester - (Online with the product) NetView Distribution Manager: General Information - GH19-6587 Systems Network Architecture: General Overview - GC30-3073

> ¦ Copyright IBM Corp. 1988, 1992 PREFACE.2.3 - 1

### **4683/4684 Operations Guide** Table of Contents

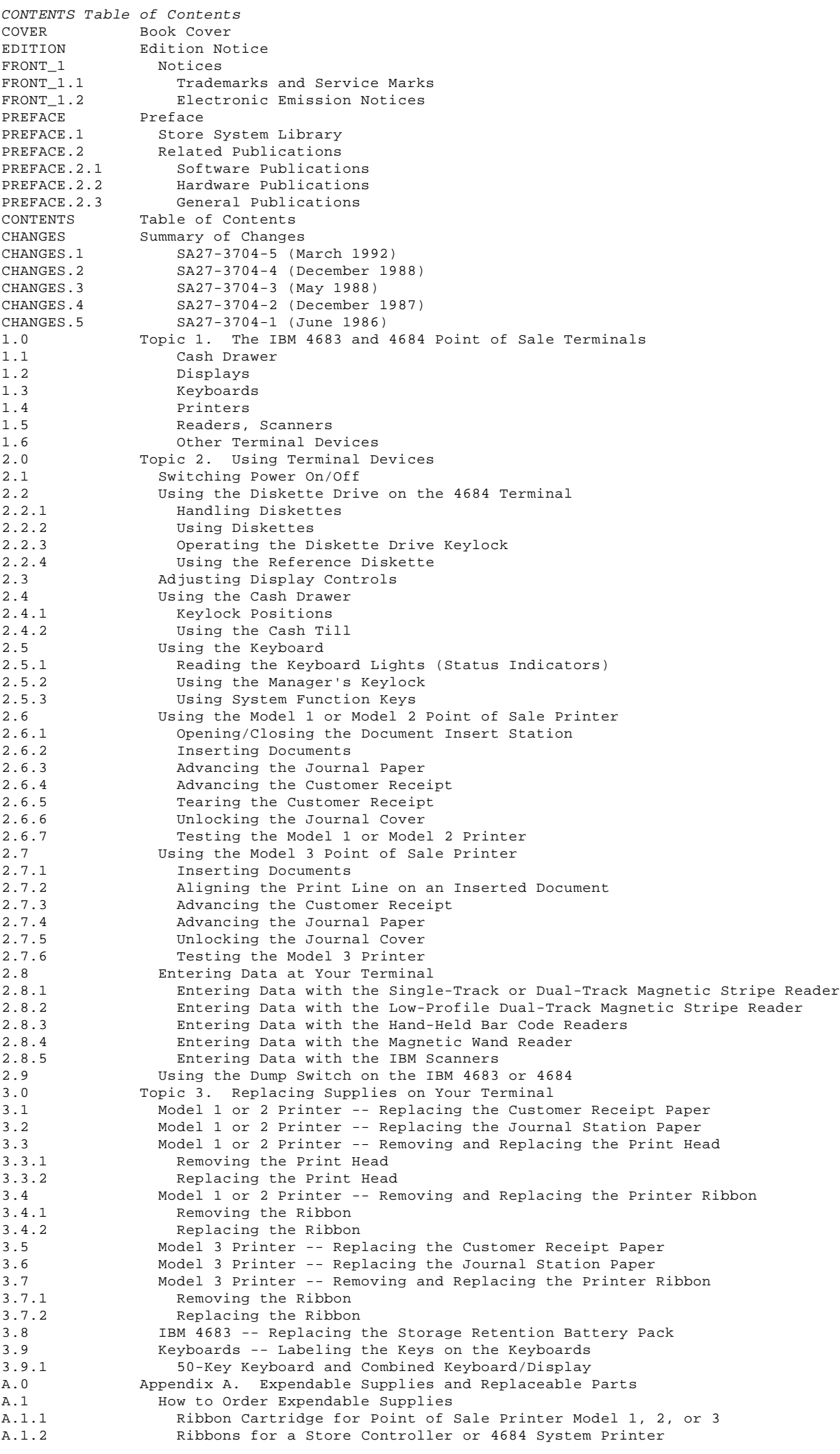

### **4683/4684 Operations Guide** Table of Contents

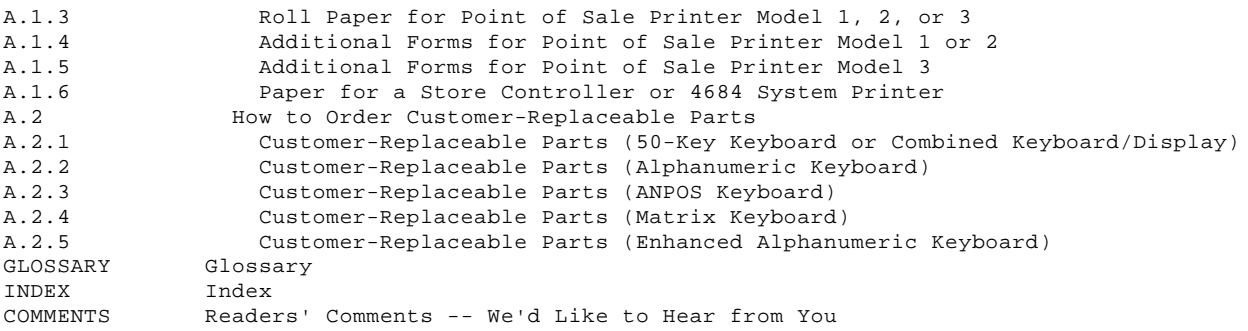

### **4683/4684 Operations Guide** Summary of Changes

CHANGES Summary of Changes

Subtopics CHANGES.1 SA27-3704-5 (March 1992) CHANGES.2 SA27-3704-4 (December 1988) CHANGES.3 SA27-3704-3 (May 1988) CHANGES.4 SA27-3704-2 (December 1987) CHANGES.5 SA27-3704-1 (June 1986)

### **4683/4684 Operations Guide** SA27-3704-5 (March 1992)

|CHANGES.1 SA27-3704-5 (March 1992)

|This edition of the IBM 4683/4684 Point of Sale Terminal: Operations Guide |includes information about:

| The ANPOS keyboard | The Hand Held Bar Code Reader Model 2 | The Point of Sale Printer Model 3.

## **4683/4684 Operations Guide** SA27-3704-4 (December 1988)

CHANGES.2 SA27-3704-4 (December 1988)

This edition of the IBM 4683/4684 Point of Sale Terminal: Operations Guide includes information about the devices that are associated with the IBM 4684 Point of Sale Terminal as well as information about the devices that are associated with the IBM 4683 Point of Sale Terminal.

The information about the 4684 Point of Sale Terminal includes:

 The 2.0 M 3-1/2 inch diskette drive located in the system unit of the IBM 4684 Point of Sale Terminal. The reference diskette is used with the terminal for configuration and utilities.

 The Point of Sale Scanner. The scanner is used to read UPC/EAN labels on merchandise.

 The Enhanced Alphanumeric Keyboard. This keyboard can be used on the 4684 terminal.

 The 14-Inch Color Display. The 8512 14-Inch Color Display is similar to the 12-Inch Color Display, but it is two inches taller.

The IBM Proprinter (\*) family of printers.

 The Combined Keyboard/Display. This integrated keyboard and display includes a 50-Key Keyboard, an Operator Display, and a Dual-Track Magnetic Stripe Reader in one unit. The unit fits onto the 4684 terminal in an integrated configuration.

# **4683/4684 Operations Guide** SA27-3704-3 (May 1988)

CHANGES.3 SA27-3704-3 (May 1988)

This edition of the IBM 4680 Store System: Terminal Operations Guide includes information about devices that are associated with the IBM 4680 Operating System Version 2, including:

 The 9-Inch (223 mm) Monochrome Display. You can choose one of the following two screen formats: up to 480 characters (12 lines of 40), or up to 960 characters (16 lines of 60).

 The IBM Dual-Track MSR. This magnetic stripe reader allows two tracks of the magnetic stripe on credit cards or badges to be read.

## **4683/4684 Operations Guide** SA27-3704-2 (December 1987)

CHANGES.4 SA27-3704-2 (December 1987)

This edition of the IBM 4680 Store System: Terminal Operations Guide includes information about devices that are associated with the IBM 4680 Operating System Version 1 Release 3, including:

 The Shopper Display. This display will typically be used to display shopper information instead of system information. The display has one row of eight numeric positions and six function indicators. The Shopper Display cannot be used as the system display.

 The Operator Display. This display will typically be used to display transaction or system information. The display has two rows of twenty alphanumeric character positions (a total of forty characters).

 **Note:** More than one display can be attached to your terminal at the same time.

 The Alphanumeric Keyboard. This keyboard provides an alphanumeric keyboard that includes a numeric keypad in a data entry arrangement, sixteen function keys, and a manager's override keylock.

 The Matrix Keyboard. This keyboard provides a 139-key customer-programmable keyboard, including a numeric keypad in a data entry arrangement, system function keys and a manager's override keylock.

 The IBM Hand-Held Bar Code Reader. This reader is used to read UPC/EAN labels on merchandise.

# **4683/4684 Operations Guide** SA27-3704-1 (June 1986)

CHANGES.5 SA27-3704-1 (June 1986)

This edition of the IBM 4680 Store System: Terminal Operations Guide includes information about devices that are associated with the IBM 4680 Operating System Version 1 Release 2, including:

 The 12-Inch Monochrome Display. This display can be used instead of the 5-Inch Monochrome Display or the 40-Character Alphanumeric Display.

 The magnetic wand reader. This reader can read magnetic encoded labels on merchandise tickets. It can be attached to either model of the 4683 terminal.

### **4683/4684 Operations Guide** Topic 1. The IBM 4683 and 4684 Point of Sale Terminals

1.0 Topic 1. The IBM 4683 and 4684 Point of Sale Terminals

This topic gives an overview of your system terminals. Use the figures in the following topics to help you identify your terminal devices.

The IBM 4683 terminal is shown in most of the following figures. The IBM 4684 Point of Sale terminal and devices of the IBM Personal System/2 (\*) are only used in the figures when there is a need to specify unique features of the later model. Unique features include the 3-1/2 inch diskette drive and changes in the back panel where the cables are plugged into the terminal. The devices on the topics that follow can be used with both the 4683 and the 4684 terminals unless otherwise specified.

PICTURE 1

Figure 1-1. 4683 Point of Sale Terminal Base Unit

PICTURE 2

Figure 1-2. 4684 Point of Sale Terminal System Unit

Subtopics

- 1.1 Cash Drawer
- 1.2 Displays
- 1.3 Keyboards
- 1.4 Printers
- 1.5 Readers, Scanners 1.6 Other Terminal Devices
### **4683/4684 Operations Guide** Cash Drawer

1.1 Cash Drawer

PICTURE 3

Figure 1-3. Cash Drawer

PICTURE 4

Figure 1-4. Cash Till

## **4683/4684 Operations Guide Displays**

1.2 Displays

**Note: Your terminal may have several different display models attached to it**.

PICTURE 5

Figure 1-5. 40-Character Alphanumeric Display

PICTURE 6

Figure 1-6. Shopper Display

PICTURE 7

Figure 1-7. Operator Display

PICTURE 8

Figure 1-8. 5-Inch Monochrome Display. This display is available only with the 4683 terminal.

Subtopics 1.2.1 Video Displays

## **4683/4684 Operations Guide** Video Displays

1.2.1 Video Displays

**Note: Your terminal may have several different display models attached to it**.

PICTURE 9

Figure 1-9. 9-Inch Monochrome Display

PICTURE 10

Figure 1-10. IBM 8513 12-Inch Color Display

PICTURE 11

Figure 1-11. IBM 8503 12-Inch Monochrome Display

PICTURE 12

Figure 1-12. IBM 8512 14-Inch Color Display. This display is available only with the 4684 terminal.

### **4683/4684 Operations Guide** Keyboards

1.3 Keyboards

PICTURE 13

Figure 1-13. 50-Key Keyboard

PICTURE 14

Figure 1-14. Combined Keyboard/Display

PICTURE 15

Figure 1-15. Alphanumeric (A/N) Keyboard

PICTURE 16

Figure 1-16. Matrix Keyboard

|PICTURE 17

|Figure 1-17. ANPOS Keyboard

PICTURE 18

Figure 1-18. Enhanced Alphanumeric Keyboard. This keyboard is available only with the 4684 terminal.

**Note:** The Enhanced Alphanumeric Keyboard will overlap the security base if you attempt to place it on the terminal. Therefore, it is best to place the keyboard on a flat surface close to your terminal.

### **4683/4684 Operations Guide** Printers

1.4 Printers

PICTURE 19

Figure 1-19. Point of Sale Printer Model 1 or Model 2

|PICTURE 20

|Figure 1-20. Point of Sale Printer Model 3

PICTURE 21

Figure 1-21. IBM Proprinter

### **4683/4684 Operations Guide** Readers, Scanners

1.5 Readers, Scanners

PICTURE 22

Figure 1-22. Single or Dual-Track MSR

PICTURE 23

Figure 1-23. Low-Profile Dual-Track MSR

|PICTURE 24

|Figure 1-24. Hand-Held Bar Code Readers

PICTURE 25

Figure 1-25. Magnetic Wand Reader. This reader is available only with the 4683 terminal.

### **4683/4684 Operations Guide** Other Terminal Devices

### 1.6 Other Terminal Devices

Other terminal devices can be used with your terminal. Some of these devices are described briefly below. For further information on how to operate these and other components, refer to the manuals that are shipped with them.

 IBM and non-IBM scanners can be used with your terminal. A coin dispenser can attach to your terminal. A scale can attach to your terminal.

## **4683/4684 Operations Guide** Topic 2. Using Terminal Devices

2.0 Topic 2. Using Terminal Devices

Subtopics 2.1 Switching Power On/Off 2.2 Using the Diskette Drive on the 4684 Terminal 2.3 Adjusting Display Controls 2.4 Using the Cash Drawer 2.5 Using the Keyboard 2.6 Using the Model 1 or Model 2 Point of Sale Printer 2.7 Using the Model 3 Point of Sale Printer 2.8 Entering Data at Your Terminal

2.9 Using the Dump Switch on the IBM 4683 or 4684

## **4683/4684 Operations Guide** Switching Power On/Off

2.1 Switching Power On/Off

The On/Off switch for the terminal is located at the front of the system or base unit. The switch has two positions, which are marked **I** and **O**. To operate the power switch:

Move the power switch to **I** to switch the power ON.

PICTURE 26

Figure 2-1. Switching Power ON

Move the power switch to **O** to switch the power OFF.

PICTURE 27

Figure 2-2. Switching Power OFF

## **4683/4684 Operations Guide** Using the Diskette Drive on the 4684 Terminal

2.2 Using the Diskette Drive on the 4684 Terminal

The 4684 terminal system unit is equipped with a diskette drive and uses the diskettes described here. An in-use light on the diskette drive indicates when the system is using the drive. Do not power off the system or remove a diskette when the in-use light is on.

PICTURE 28

Figure 2-3. The Diskette Drive on the 4684 Terminal

Subtopics 2.2.1 Handling Diskettes 2.2.2 Using Diskettes 2.2.3 Operating the Diskette Drive Keylock 2.2.4 Using the Reference Diskette

## **4683/4684 Operations Guide** Handling Diskettes

### 2.2.1 Handling Diskettes

Be careful with the diskettes you use. Because each piece of information occupies such a small area on the diskette, small scratches, dust, food, or tobacco particles may make the information unusable. Be sure to remember the following:

Do not touch the recording surfaces.

 Keep diskettes away from magnets and magnetic field sources such as telephones, dictation equipment, and electronic calculators.

 Keep diskettes away from extreme heat and cold. The recommended temperature range is 50-140° F (10-60° C).

Proper care helps prevent loss of information.

### **4683/4684 Operations Guide** Using Diskettes

2.2.2 Using Diskettes

Your 4684 terminal uses 2.0 M 3-1/2 inch diskettes for storing information. The system writes (saves) information on the diskette and reads the information on the diskette as often as needed, or replaces old information with new information by writing over it.

When information is written-over, it is erased and can no longer be read by the system. You can prevent the system from writing on a diskette by using the write-protect tab located on the corner of the diskette.

PICTURE 29

Figure 2-4. The Write-Protect Tab on a 3-1/2 Inch Diskette

 To prevent data from being written on the diskette, slide the tab to uncover the protect slot.

 To allow data to be written on the diskette, slide the write-protect tab to cover the protect slot.

#### **4683/4684 Operations Guide** Operating the Diskette Drive Keylock

2.2.3 Operating the Diskette Drive Keylock

The diskette drive can only be accessed with the appropriate key. Consult an authorized person to obtain designated keylock positions.

### **4683/4684 Operations Guide** Using the Reference Diskette

2.2.4 Using the Reference Diskette

The original Reference Diskette is a permanently write-protected diskette. The system can read information from the diskette but it cannot write (record) information onto the diskette.

**Note:** It is recommended that you use a backup copy of the reference diskette, rather than the original. See your supervisor for information.

PICTURE 30

Figure 2-5. Inserting the Reference Diskette

To insert the Reference Diskette:

- 1. Make sure your terminal is powered-**OFF**
- 2. Insert the Reference Diskette, with the label up and metal-shutter end first, into the diskette drive. Make sure the diskette clicks into place.
- 3. Power the terminal ON and follow the instructions on the screen.

## **4683/4684 Operations Guide** Adjusting Display Controls

# 2.3 Adjusting Display Controls

All video displays have brightness and contrast controls that can be adjusted for viewing comfort. Locate the display controls on your display and rotate the knobs to achieve the brightness and contrast you want.

**4683/4684 Operations Guide** Using the Cash Drawer

2.4 Using the Cash Drawer

Subtopics 2.4.1 Keylock Positions 2.4.2 Using the Cash Till

### **4683/4684 Operations Guide** Keylock Positions

### 2.4.1 Keylock Positions

The cash drawer keylock has three positions: locked closed, manual open/locked open, and operate (this position opens under program control). Consult an authorized person at your store for information on these functions.

The key is normally in the operate position during terminal operations and can be removed in all three positions. Figure 2-6 shows the key positions.

PICTURE 31

Figure 2-6. Cash Drawer Keylock Positions

**4683/4684 Operations Guide** Using the Cash Till

2.4.2 Using the Cash Till

You can store documents under the cash till. Use the slot at the front of the cash drawer as shown.

PICTURE 32

Figure 2-7. Using the Cash Drawer Slot

An adjustment bar lets you adjust the size of the document storage area as shown in Figure 2-8.

PICTURE 33

Figure 2-8. Adjusting Document Storage Depth in the Cash Drawer

An optional till cover can be used with the cash till. This cover comes with a keylock that is turned to the OPEN position and removed during normal operation.

PICTURE 34

Figure 2-9. Till Cover

**The cash till can be removed from the cash drawer**.

### **To remove the cash till:**

- 1. Open the cash drawer.
- 2. Grasp the front of the till with both hands and pull the till up towards you.

PICTURE 35

Figure 2-10. Removing the Cash Till

- 3. Lift up on the front of the till with both hands until you get a firm grip on it.
- 4. Lift the till clear of the cash drawer.
- 5. If you have a till cover, you can place it on the till and lock it if you wish.

**To insert the cash till:**

- 1. If your till has a locked cover, unlock and remove the till cover.
- 2. Hold the till with both hands and lower it into the cash drawer.

PICTURE 36

Figure 2-11. Inserting the Cash Till

- 3. Slide the till down into the cash drawer. Push the till into the drawer as far as it will go.
- 4. Make sure the till is seated correctly in the cash drawer to avoid damaging the till.
- 5. Close the cash drawer.

## **4683/4684 Operations Guide** Using the Keyboard

2.5 Using the Keyboard

The following sections show you how to use some functions of your keyboard.

**Note:** The Enhanced Alphanumeric Keyboard does not have a manager's keylock.

Subtopics 2.5.1 Reading the Keyboard Lights (Status Indicators) 2.5.2 Using the Manager's Keylock 2.5.3 Using System Function Keys

## **4683/4684 Operations Guide** Reading the Keyboard Lights (Status Indicators)

2.5.1 Reading the Keyboard Lights (Status Indicators)

Lights (status indicators) on the keyboard give you information about your system. Three of the lights are labeled Wait, Offline, and Message Pending; the fourth light is not labeled.

PICTURE 37

Figure 2-12. Keyboard Lights (Status Indicators) on the 50-Key Keyboard

The lights operate under program control. For information about how these lights work on your system, refer to your store operating procedures or consult an authorized person at your store. The following table explains the typical use of these lights.

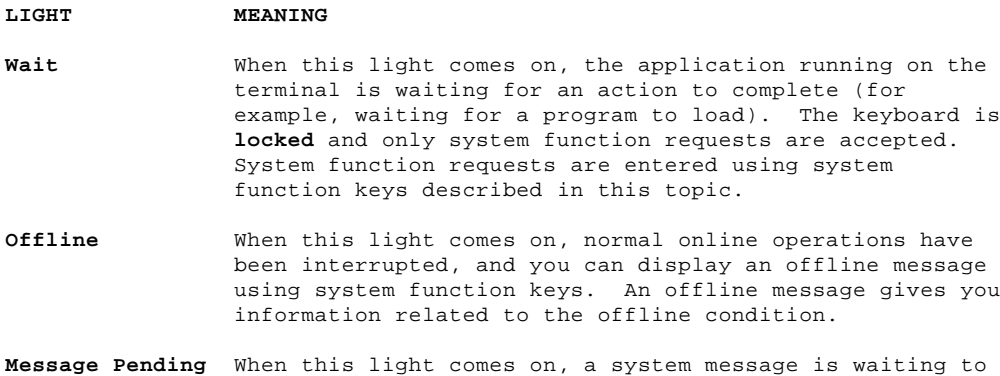

system function keys.

be displayed on the terminal, and can be displayed using

¦ Copyright IBM Corp. 1988, 1992  $2.5.1 - 1$ 

### **4683/4684 Operations Guide** Using the Manager's Keylock

### 2.5.2 Using the Manager's Keylock

The manager's keylock is used for special override functions determined by your store procedures. The following figures show how to turn this override function on and off using the manager's keylock. During normal operations, this keylock is in the OFF position. The key cannot be removed when it is in the ON position. The keylock operates in the same manner for each keyboard.

|**On the 50-Key Keyboard and ANPOS keyboard**, the manager's keylock is |located on the upper left side.

PICTURE 38

Figure 2-13. Manager's Keylock on the 50-Key Keyboard

**On the Alphanumeric Keyboard and Combined Keyboard/Display**, the manager's keylock is located on the right side.

PICTURE 39

Figure 2-14. Manager's Keylock on the Alphanumeric Keyboard

**On the Matrix Keyboard**, the manager's keylock is located above the keyboard lights (status indicators) on the upper right side.

PICTURE 40

Figure 2-15. Manager's Keylock on the Matrix Keyboard

### **4683/4684 Operations Guide** Using System Function Keys

### 2.5.3 Using System Function Keys

System function keys are used to enter system function requests. They operate under program control. For information about how to use these keys, refer to your store operating procedures or consult an authorized person at your store.

**On the 50-Key Keyboard and the Combined Keyboard/Display**, the system function keys are located on the right side of the keyboard. They are labeled **S1** and **S2**.

PICTURE 41

Figure 2-16. System Function Keys on the 50-Key Keyboard

|**On the ANPOS Keyboard**, the system function keys are located on the right |side of the keyboard as shown. You must hold the **Ctrl** key pressed and |then press **S1** or **S2** to enter system function requests that require S1 or  $|ss2$ .

|PICTURE 42

|Figure 2-17. System Function Keys on the ANPOS Keyboard

**On the Alphanumeric Keyboard**, the system function keys are located on the upper left side of the keyboard. The keys are labeled **F1** and **F2** on the top and **S1** and **S2** on the front. You must hold the **Ctrl** key pressed and then press **S1** or **S2** to enter system function requests that require S1 or  $S<sub>2</sub>$ .

PICTURE 43

Figure 2-18. System Function Keys on the Alphanumeric Keyboard

**On the Matrix Keyboard**, the system function keys are located on the upper right side of the keyboard. They are labeled **S1** and **S2**.

PICTURE 44

Figure 2-19. System Function Keys on the Matrix Keyboard

**On the Enhanced Alphanumeric Keyboard**, the **ESC** (escape) key in the upper left corner of the keyboard functions as **S1**. The **Enter** key, on the right side of the keyboard, functions as the **S2** key.

PICTURE 45

Figure 2-20. System Function Keys on the Enhanced Alphanumeric Keyboard

### **4683/4684 Operations Guide** Using the Model 1 or Model 2 Point of Sale Printer

2.6 Using the Model 1 or Model 2 Point of Sale Printer

You can use the Model 1 or Model 2 point of sale printer with your IBM 4683 or 4684 Point of Sale terminal, and you can use a model of the IBM Proprinters with your IBM 4684 Point of Sale terminal.

For instructions on using the IBM Proprinter, see the documentation that was shipped with the printer.

The Model 1 or Model 2 point of sale printer has four buttons located on the top of the printer. These buttons let you advance paper in the journal station and the customer receipt station, open and close the document insert station, or run tests on the printer.

Three of the buttons are visible when the printer cover is closed. The fourth, the test button, is visible when the printer cover is opened. The following sections show you how to use the buttons.

PICTURE 46

Figure 2-21. Model 1 or 2 Printer Buttons

Subtopics 2.6.1 Opening/Closing the Document Insert Station 2.6.2 Inserting Documents 2.6.3 Advancing the Journal Paper 2.6.4 Advancing the Customer Receipt 2.6.5 Tearing the Customer Receipt 2.6.6 Unlocking the Journal Cover 2.6.7 Testing the Model 1 or Model 2 Printer

## **4683/4684 Operations Guide** Opening/Closing the Document Insert Station

2.6.1 Opening/Closing the Document Insert Station

The document insert station can be opened or closed under program control or it can be operated manually using the document insert button.

The document insert station is normally open and ready for insertion of a document.

- 1. Insert the document. (The following sections describe in detail how to insert documents.)
- 2. Press the **I** button to manually close the station.

 **Note:** Pressing the **I** button is not necessary if your printer has been programmed to close the document insert station automatically.

 Consult your store procedures for information on the correct method of operating the document insert station.

### **4683/4684 Operations Guide** Inserting Documents

### 2.6.2 Inserting Documents

When you want to print on a check or form, insert the document into the document insert station of the printer. You can insert the document from the front or from the side. Consult your store procedures or authorized personnel at your store for information on inserting documents. You can insert documents fastened together provided the documents are not fastened together on the right side of the document. See Appendix A in this book, and the IBM 4680 Store System: Planning and Configuration Guide Version 4 for information on forms specifications.

**Note:** Do not insert a document with staples, metal inserts, or holes on the area to be printed.

## Subtopics

2.6.2.1 Inserting a Document from the Front 2.6.2.2 Inserting a Document from the Side

## **4683/4684 Operations Guide** Inserting a Document from the Front

2.6.2.1 Inserting a Document from the Front

PICTURE 47

Figure 2-22. Inserting a Document from the Front

To insert a document from the front:

- 1. Insert the document from the front with the side to be printed facing you.
- 2. Push the document against the right wall of the insert station and forward until it comes to a stop.
- 3. Consult your store procedures or authorized personnel at your store for information on continuing and completing the document insert transaction.

### **4683/4684 Operations Guide** Inserting a Document from the Side

2.6.2.2 Inserting a Document from the Side

Your store procedures or a message on your terminal display may tell you which documents should be inserted from the side. Use the raised mark on the side of the printer to help you line up documents.

PICTURE 48

Figure 2-23. Inserting a Document from the Side

To insert a document from the side:

- 1. Insert the document from the side, sliding it to the right as far as it can go.
- 2. Line up the document with the mark on the side of the printer according to your store procedures. Be sure to line up your document correctly; the first line of printing begins where the mark is located.
- 3. Press the document insert button marked **I** when the document is lined up correctly.

 **Note:** If the document needs to be adjusted after you have closed the document insert station, press the document insert button marked **I** and adjust the document. Press the button marked **I** again to close the document insert station.

4. Consult your store procedures or authorized personnel at your store for information on continuing and completing the document insert transaction.

#### **4683/4684 Operations Guide** Advancing the Journal Paper

2.6.3 Advancing the Journal Paper

To advance the journal paper:

- 1. Press the **III** button.
- 2. The journal roll advances one line each time you press the button or it continues to advance if you press and hold the button.

## **4683/4684 Operations Guide** Advancing the Customer Receipt

2.6.4 Advancing the Customer Receipt

To advance the customer receipt:

- 1. Press the **II** button.
- 2. The customer receipt advances one line each time you press the button or it continues to advance if you press and hold the button.

**Note:** If you have a document inserted in the document insert station, pressing the **II** button will advance the document. Be sure to remove all documents from the document insert station before pressing the **II** button to advance the customer receipt.

#### **4683/4684 Operations Guide** Tearing the Customer Receipt

2.6.5 Tearing the Customer Receipt

To tear off the customer receipt, pull the paper toward the front of the printer (not toward the sides) and tear it against the tear bar.

PICTURE 49

Figure 2-24. Tearing the Customer Receipt

## **4683/4684 Operations Guide** Unlocking the Journal Cover

### 2.6.6 Unlocking the Journal Cover

Your terminal may have a keylock (optional) for securing the journal cover. This keylock is located under the printer cover near the printer buttons.

# **To unlock the journal cover:**

1. Open the printer cover.

PICTURE 50

2. Insert the journal cover key into the journal keylock and turn it to the unlocked position.

PICTURE 51

- 3. Open the journal cover.
- 4. To lock the journal cover, reverse these steps. Be sure to remove the journal cover key. The printer cover will not close until the key is removed.

### **4683/4684 Operations Guide** Testing the Model 1 or Model 2 Printer

2.6.7 Testing the Model 1 or Model 2 Printer

The printer test button is located under the printer cover and can only be used when the cover is open.

PICTURE 52

Figure 2-25. Printer Test Button and Printer Test Results

This button runs a test that lets you know the printer is working normally and the print head is seated correctly. Use this button each time you replace any paper, the ribbon cartridge, or the print head.

CAUTION: For safety when running the printer test, make sure personal articles such as ties, necklaces, or bracelets do not get caught in the moving print head.

To run the printer test:

- 1. Lift the printer cover.
- 2. Press the **T** button.
- 3. A test begins that prints two lines of 36 characters in both stations. A quick visual scan will let you know if the printer is printing correctly.
- 4. Tear off the customer receipt paper before closing the cover.

### **4683/4684 Operations Guide** Using the Model 3 Point of Sale Printer

|2.7 Using the Model 3 Point of Sale Printer

|You can use the Model 3 point of sale printer with your IBM 4683 or 4684 |Point of Sale terminal, and you can use a model of the IBM Proprinter with |your IBM 4684 Point of Sale terminal.

|For instructions on using the IBM Proprinter, refer to the documentation |that was shipped with the printer.

|The Model 3 point of sale printer has two buttons located on the top and |three located on the front of the printer. These buttons are used to |advance journal station paper, customer receipt station paper, or an |inserted document. They are also used to run tests on the printer.

|The function of printer buttons will vary depending on the action the |printer is performing. The basic function of each button is listed below.

|PICTURE 53

|**[1]** Journal Button

|**[2]** Customer Receipt Button

|**[3]** Ready Button (The green light next to the ready button comes ON when a document is inserted.)

|**[4]** Document Insert (DI) **Up** Button

|**[5]** Document Insert (DI) **Down** Button

|Figure 2-26. Model 3 Printer Buttons

Subtopics 2.7.1 Inserting Documents 2.7.2 Aligning the Print Line on an Inserted Document 2.7.3 Advancing the Customer Receipt 2.7.4 Advancing the Journal Paper 2.7.5 Unlocking the Journal Cover 2.7.6 Testing the Model 3 Printer

### **4683/4684 Operations Guide** Inserting Documents

|2.7.1 Inserting Documents

|When you want to print on a check or form, insert the document into the |printer from the front or from the top. Consult your store procedures or |authorized personnel at your store for information on inserting documents. |Top fastening is recommended when inserting documents that are fastened |together. See Appendix A in this book, and the IBM 4680 Store System: |Planning and Configuration Guide Version 4 for information on forms |specifications.

|**Note:** Do not insert a document with staples, metal inserts, or holes on |the area to be printed.

Subtopics 2.7.1.1 Inserting a Document from the Front 2.7.1.2 Inserting a Document from the Top

### **4683/4684 Operations Guide** Inserting a Document from the Front

|2.7.1.1 Inserting a Document from the Front

|PICTURE 54

|Figure 2-27. Inserting a Partial Width Document

|PICTURE 55

|Figure 2-28. Inserting a Wide Document

|To insert a document from the front:

|1. With the side to be printed facing you, insert the document into the front of the document insert station until it stops.

The pictures illustrate documents being inserted against the quide on the right side of the insert station, which is a common procedure. Consult your store's procedures for the correct way to insert your documents.

|2. When the light next to the ready button [3] comes ON:

Press the ready button to move the document a preset number of | lines into the printer.

> | Press the DI **Up** button [4] to move the document into the printer one line at a time.

| **Note:** If the document is not inserted correctly, the DI **Down** button | [5] to back the it out and then return to step 1 and begin again.

|3. Consult your store procedures or authorized personnel at your store | for information on completing the document insert transaction.
#### **4683/4684 Operations Guide** Inserting a Document from the Top

|2.7.1.2 Inserting a Document from the Top

|PICTURE 56

|Figure 2-29. Inserting a Partial Width Document

|PICTURE 57

|Figure 2-30. Inserting a Wide Document

|To insert a document from the top:

|1. With the side to be printed facing you, insert the document into the top of the document insert station until it stops.

The pictures illustrate documents being inserted against the guide on the right side of the journal station, which is a common procedure. | Consult your store's procedures for the correct way to insert your documents.

|2. When the light next to the ready button [3] comes ON:

Press the ready button to move the document a preset number of | lines into the printer.

> Press the DI **Down** button [5] to move the document into the printer one line at a time.

| **Note:** If the document is not inserted correctly, the DI **Up** button [4] to back the it out and then return to step 1 and begin again.

|3. Consult your store procedures or authorized personnel at your store | for information on completing the document insert transaction.

# **4683/4684 Operations Guide** Aligning the Print Line on an Inserted Document

|2.7.2 Aligning the Print Line on an Inserted Document

|To align an inserted document:

- Press the ready button [3] to move the document a preset number of | lines into the printer.
- |  **or -**

| Press the DI **Up** button [4] or the DI **Down** button [5] to move the | document into the printer one line at a time.

# **4683/4684 Operations Guide** Advancing the Customer Receipt

|2.7.3 Advancing the Customer Receipt

|To advance the customer receipt, press the customer receipt button [2]. |See topic 2.7.1.2.

|The customer receipt advances one line each time you press the button with |the cover open or twelve lines each time you press the button with the |cover closed. The customer receipt continues to advance if you press and |hold the button with the cover open or closed.

|**Note:** If the document insert station is occupied, you will be able to |advance the customer receipt paper but the printer will not print at the |customer receipt station.

# **4683/4684 Operations Guide** Advancing the Journal Paper

|2.7.4 Advancing the Journal Paper

|To advance the journal station, press the journal button [1]. See topic  $|2.7.1.2.$ 

|The journal station advances one line each time you press the button with |the cover open or twelve lines each time you press the button with the |cover closed. The journal station continues to advance if you press and |hold the button with the cover open or closed.

|**Note:** If the document insert station is occupied, you will be able to |advance the journal paper but the printer will not print at the journal |station.

# **4683/4684 Operations Guide** Unlocking the Journal Cover

|2.7.5 Unlocking the Journal Cover

|Your terminal may have a keylock (optional) for securing the journal |cover. This keylock is located under the printer cover and to the right |of the journal cover.

# |**To unlock the journal cover:**

- |1. Open the printer cover.
- |2. Insert the journal cover key into the journal keylock (on the right | side of the journal cover).
- |3. Turn the key to the unlocked position.

|PICTURE 58

|4. Open the journal cover.

| To lock the journal cover, reverse these steps. Be sure to remove the | journal cover key. The printer cover will not close until the key is | removed.

#### **4683/4684 Operations Guide** Testing the Model 3 Printer

|2.7.6 Testing the Model 3 Printer

|The printer test lets you know the printer is working correctly. It can |only be run when the cover is open.

|CAUTION: |For safety when running the printer test, make sure personal articles such |as ties, necklaces, or bracelets do not get caught in the moving print |head.

#### |**To run the printer test on the journal station:**

- |1. Lift the printer cover.
- |2. Press and hold the ready button [3] and then press the journal button  $[1]$ .
- |3. The test begins and prints 50 lines of 38 characters at the journal station.

A quick visual scan will verify that the printer is printing correctly.

You can stop the test at any point by pressing the ready button [3].

# |**To run the printer test on the customer receipt station:**

- |1. Lift the printer cover.
- |2. Press and hold the ready button [3] and then press the customer | receipt button [2].
- |3. The test begins and prints 50 lines of 38 characters at the customer receipt station.
- |4. If necessary, tear off the customer receipt paper before closing the | cover.
- | A quick visual scan will verify that the printer is printing | correctly.
- | You can stop the test at any point by pressing the ready button [3].

|**Note:** Pressing the ready button while the test is running will stop the test and cause the customer receipt paper cutter to cut the paper. This |will verify that your cutter is functioning correctly.

# |**To run the printer test on an inserted document:**

- |1. Lift the printer cover.
- |2. Insert a blank document into:
	- The top of the printer and move it into the printer by pressing | the DI **Down** button [5].
	- |  **or -**

The front of the printer and move it into the printer by pressing | the DI **Up** button [4].

|3. Press and hold the ready button [3] and then press:

The DI Up button [4] to run the test and move the document out the top of the printer.

- |  **or -**
	- | The DI **Down** button [5] to run the test and move the document out the front of the printer.
- |4. The test begins and prints 50 lines of 38 characters on the inserted document.
- |5. Remove the document from the printer by pressing:

| The DI **Up** button [4] to move the document out the top of the printer.

| **- or -**

| The DI **Down** button [5] to move the document out the front of the | printer.

# **4683/4684 Operations Guide** Testing the Model 3 Printer

| A quick visual scan will verify that the printer is printing | correctly. | You can stop the test at any point by pressing the ready button [3]. |PICTURE 59

|**[1]** Journal Button

|**[2]** Customer Receipt Button

|**[3]** Ready Button (The green light next to the ready button | comes ON when a document is inserted.)

|**[4]** Document Insert (DI) **Up** Button

|**[5]** Document Insert (DI) **Down** Button

|Figure 2-31. Model 3 Printer Buttons. Printer tests are run with the | cover open.

|PICTURE 60

|Figure 2-32. Printer Test Pattern

# **4683/4684 Operations Guide** Entering Data at Your Terminal

2.8 Entering Data at Your Terminal

The following sections show you how to enter sales transaction data at your terminal using your keyboard, scanners, magnetic stripe readers, or other devices.

Subtopics 2.8.1 Entering Data with the Single-Track or Dual-Track Magnetic Stripe Reader 2.8.2 Entering Data with the Low-Profile Dual-Track Magnetic Stripe Reader 2.8.3 Entering Data with the Hand-Held Bar Code Readers 2.8.4 Entering Data with the Magnetic Wand Reader 2.8.5 Entering Data with the IBM Scanners

#### **4683/4684 Operations Guide** Entering Data with the Single-Track or Dual-Track Magnetic Stripe Reader

2.8.1 Entering Data with the Single-Track or Dual-Track Magnetic Stripe Reader

To enter data using the MSR:

- 1. Hold the credit card horizontally with the stripe at the bottom and facing you.
- 2. Place the card in the wide opening on the right end of the MSR.
- 3. With a steady, smooth motion, pass the card from the right side of the MSR to the left side through the reader.
- 4. The response you receive for an accepted read of the card is controlled by the application program. For example, you may receive no response.
- 5. The response you receive if the data was not accepted is also controlled by the application program. For example, you may receive a response such as a beep or a display message.

 If the data was not accepted, check to see if you used the correct position for the card. If you did not, turn the card to the correct position.

 Pass the card through the reader again with a steady, smooth motion.

PICTURE 61

Figure 2-33. Using the Magnetic Stripe Reader

#### **4683/4684 Operations Guide** Entering Data with the Low-Profile Dual-Track Magnetic Stripe Reader

2.8.2 Entering Data with the Low-Profile Dual-Track Magnetic Stripe Reader

If your Combined Keyboard/Display is equipped with an optional Magnetic Stripe Reader, see "Entering Data with the Single-Track or Dual-Track Magnetic Stripe Reader" in topic 2.8.1 for instructions on passing the credit card or badge through the reader.

PICTURE 62

Figure 2-34. Entering Data with the Combined Keyboard/Display MSR

Cleaning the MSR: If you are using the MSR correctly and you get a large number of misreads, you may need to clean the read head with an MSR cleaning card. The cleaning card for the MSR must be ordered from your IBM supplier or representative. See Appendix A for the order number of the cleaning card. The MSR requires cleaning about every 10,000 passes.

To clean the magnetic stripe reader:

- 1. Locate the special cleaning card used with the MSR.
- 2. Hold the card in the correct position (see Figure 2-33 in topic 2.8.1).
- 3. Pass the card through the reader several times using a smooth, steady motion.

Testing the MSR: If you have cleaned your MSR and continue to get a large number of misreads, you may need to test it. Consult an authorized person at your store for information on testing the MSR.

**Note:** The procedure above applies to cleaning the MSR attached to the Combined Keyboard/Display as well as the Single-Track and Dual-Track MSRs.

#### **4683/4684 Operations Guide** Entering Data with the Hand-Held Bar Code Readers

2.8.3 Entering Data with the Hand-Held Bar Code Readers

|PICTURE 63

|Figure 2-35. Hand-Held Bar Code Readers

To read the label on an item, do the following:

 Holding the item in one hand, put the bar code reader steadily over the UPC/EAN label so that it is square with the label. See Figure 2-37 in topic 2.8.5 to help you identify UPC/EAN labels. Do not move the bar code reader from side to side.

Gently touch the reader to the label.

If you have used the bar code reader correctly, some action takes place at your terminal. For example, the display may change, or the printer may start printing.

If the reading was not successful:

 Check to see that the UPC/EAN label is not blocked by debris or ripped.

 Make sure the UPC/EAN label is perpendicular to the reader, and not angled sideways. The bars on the label should be in a vertical position for a successful reading.

#### **4683/4684 Operations Guide** Entering Data with the Magnetic Wand Reader

2.8.4 Entering Data with the Magnetic Wand Reader

This device is only available with the 4683 terminal.

PICTURE 64

Figure 2-36. Magnetic Wand Reader

Pass the reader across the magnetic encoded label area on the ticket to read the information on it. This action is called wanding.

To wand an item:

- 1. Place the ticket or item on a firm surface, if possible, to steady the ticket surface.
- 2. Place the tip of the reader on either end of the label to be read. (For 1-inch tickets, place the tip just off the edge of the ticket, near the end of the magnetic encoded area.)
- 3. Starting from the edge of the data, move the reader quickly over the full length of the data area, using a smooth, light, brushing action. Keep the reader upright and in contact with the data. You can wand in either direction.
- 4. Wand the full length of the data.
- 5. If you have used the wand correctly, some action takes place at your terminal. For example, your display may change or the printer may start printing.
- If the wanding was not successful:

 Check the starting position of the wand. Move the wand smoothly and lightly over the full length of the data area.

If misreads continue, change the wand tip (P/N 1756864) and try again.

# **4683/4684 Operations Guide** Entering Data with the IBM Scanners

2.8.5 Entering Data with the IBM Scanners

IBM scanners read the universal product code (UPC) or European article number (EAN) on items for purchase.

PICTURE 65

Figure 2-37. UPC/EAN Symbols

When you pass an item across the window of an IBM scanner, a beam of light scans the symbol. The terminal decodes the data and passes it to the store controller. The store controller looks up the code and finds the item description and price (depending upon the application program that your store is using). The data from the scan appears on your terminal display and is printed on the customer receipt.

For information on operating the IBM scanners, refer to the documentation that was shipped with your scanner.

# **4683/4684 Operations Guide** Using the Dump Switch on the IBM 4683 or 4684

2.9 Using the Dump Switch on the IBM 4683 or 4684

The dump switch is located behind the battery access cover on the terminal base unit (4683), or at the rear of a the system unit (4684). If your terminal has a security base, you may have to lift it up and slightly to the side to remove the battery access cover.

Consult an authorized person at your store for more information about using this switch.

# **4683/4684 Operations Guide** Topic 3. Replacing Supplies on Your Terminal

3.0 Topic 3. Replacing Supplies on Your Terminal This topic gives you step-by-step procedures for replacing the expendable items and supplies used at your terminal. Stocking and replacing these expendable items is the responsibility of the operator. Generally, these tasks can be done easily and quickly.

Subtopics 3.1 Model 1 or 2 Printer -- Replacing the Customer Receipt Paper 3.2 Model 1 or 2 Printer -- Replacing the Journal Station Paper 3.3 Model 1 or 2 Printer -- Removing and Replacing the Print Head 3.4 Model 1 or 2 Printer -- Removing and Replacing the Printer Ribbon 3.5 Model 3 Printer -- Replacing the Customer Receipt Paper 3.6 Model 3 Printer -- Replacing the Journal Station Paper 3.7 Model 3 Printer -- Removing and Replacing the Printer Ribbon 3.8 IBM 4683 -- Replacing the Storage Retention Battery Pack 3.9 Keyboards -- Labeling the Keys on the Keyboards

#### **4683/4684 Operations Guide** Model 1 or 2 Printer -- Replacing the Customer Receipt Paper

3.1 Model 1 or 2 Printer -- Replacing the Customer Receipt Paper

The printer cannot sense when the customer receipt paper is low. Therefore, you must check your paper roll often to avoid running out of paper during a transaction. The customer receipt paper is running low when the colored stripe on the paper begins to show.

1. Open the printer cover.

PICTURE 66

2. Remove the remaining parts of the old roll and discard.

 **Note:** Do not pull the customer receipt paper backward through the customer receipt station.

- 3. Get a new roll of paper and cut or tear the end of the paper loose from the roll.
- 4. Turn the paper roll so that the loose end of the paper comes up toward you from the bottom of the roll.
- 5. Hold the paper roll as shown and place it in the holder.

PICTURE 67

- 6. Pull out several inches of paper to work with.
- 7. Sharply fold back the leading edge of the paper (approximately 3 to 5 inches).

# PICTURE 68

8. Insert the folded edge of the paper between the blue roller and the narrow space just behind the tear bar. Be sure the paper is centered in the opening and that the left and right sides of the folded end are square with the opening. Push the paper downward until it stops. (Paper should not be seen coming out from below the tear bar.)

PICTURE 69

9. Press and hold the customer receipt advance button marked **II** until the paper feeds through the rollers and comes up behind the tear bar.

PICTURE 70

- 10. Make sure there is paper in both print stations.
- 11. Press the test button **T** to run the printer test to make sure that the paper is loaded correctly.
- 12. Tear off the cash receipt paper neatly against the tear bar.

 If the cash receipt paper is not torn off before you close the printer cover, it will feed down into the printer and you will have to open the printer cover to feed it correctly through the cover slot.

13. Close the printer cover.

#### **4683/4684 Operations Guide** Model 1 or 2 Printer -- Replacing the Journal Station Paper

3.2 Model 1 or 2 Printer -- Replacing the Journal Station Paper

A sensor in your terminal detects the end of the journal paper and gives you an indication when there is no paper. Refer to your store procedures to find out the type of indication you will receive.

1. Open the printer cover and the journal station cover. The journal cover will have to be unlocked if it has a keylock.

PICTURE 71

- 2. Gently push the print head to the left side of the printer.
- 3. Tear the journal paper between the platen and the take-up spool.
- 4. Hold the take-up spool flange (black wheel) as shown, rotate the paper toward the back of the printer, and pull it off the spool.

PICTURE 72

- 5. Remove the remaining parts of the old roll and discard them.
- 6. Get a new roll of paper and cut or tear the end of the paper loose from the roll.
- 7. Turn the paper roll so that the loose end of the paper comes up toward you from the bottom of the roll and fold the end of the paper from left to right as shown.

PICTURE 73

- 8. Put the paper roll in the holder and pull out several inches of paper to work with.
- 9. Point the leading edge of the paper down between the printer wall and the small blue roller just behind the wall. Be sure the paper is centered in the opening and that the left and right sides of the paper above the folded edge are square with the opening.

PICTURE 74

- 10. Put your fingers behind the paper and hold it against the back of the wall.
- 11. Use your fingers to repeatedly slide the paper downward until it loops underneath and reappears in front.

PICTURE 75

- 12. Pull the paper straight up and toward you about 8 inches.
- 13. Sharply re-fold the leading edge of the paper back approximately 1 to 2 inches as shown.

PICTURE 76

- 14. Pull the paper above and over the top of the take-up spool.
- 15. Slip the folded edge of the paper under the holding-tab on the take-up spool.

#### **4683/4684 Operations Guide** Model 1 or 2 Printer -- Replacing the Journal Station Paper

 Turn the take-up spool toward the back of the printer to take the slack out of the paper. Push the paper to the left to keep the edge even as it begins to loop around the take-up spool.

PICTURE 77

- 16. When the paper is wound snugly around the spool, press and hold the journal paper advance button marked **III** for a few seconds.
- 17. Make sure there is paper in both print stations.
- 18. Press the test button **T** to run the printer test to make sure that the paper is loaded correctly.
- 19. Tear off the cash receipt paper neatly against the tear bar.

 If the cash receipt paper is not torn off before you close the printer cover, it will feed down into the printer and you will have to open the printer cover to feed it correctly through the cover slot.

20. Close the printer cover.

# **4683/4684 Operations Guide** Model 1 or 2 Printer -- Removing and Replacing the Print Head

3.3 Model 1 or 2 Printer -- Removing and Replacing the Print Head

If your printer is printing characters incorrectly, the print head may need to be replaced. The following topics describe how to replace the print head. If you have an IBM service contract, you may contact IBM for -<br>service.

Subtopics 3.3.1 Removing the Print Head 3.3.2 Replacing the Print Head

# **4683/4684 Operations Guide** Removing the Print Head

3.3.1 Removing the Print Head

- 1. Switch **POWER OFF** at the point of sale terminal.
- 2. Open the printer cover.

PICTURE 78

3. Hold the print head against the ribbon with your left hand.

PICTURE 79

- 4. Remove the ribbon cartridge. See "Removing the Ribbon" in topic 3.4.1.
- 5. Unplug the print head cable by pulling straight up on the handle at the end of the cable.

PICTURE 80

- 6. Move the print head latch to the left to release the slender rod on the right side of the assembly.
- 7. Rotate the print head so the rod is above the latch and lift the print head out of the printer.

PICTURE 81

# **4683/4684 Operations Guide** Replacing the Print Head

3.3.2 Replacing the Print Head

- 1. Switch **POWER OFF** at the point-of-sale terminal.
- 2. Discard the old print head and get a new one.
- 3. Put the slender rod on the left of the print head assembly into the slot on the print head carrier.
- 4. Rotate the print head until the rod on the right side of the print head locks into place under the print head latch.

PICTURE 82

5. Lay the print head cable into place and plug it in by placing the cable prongs into the connector and pressing straight down.

PICTURE 83

- 6. Replace the ribbon cartridge. See "Replacing the Ribbon" in topic 3.4.2.
- 7. Move the print head forward so that it presses against the ribbon.
- 8. Move the blue tab on the print head toward you and to the left, and release it so it is behind the metal post on the print head. Make sure the print head is held toward the platen by the spring tension of the blue tab. The printer will not function if the print head is not in position.

PICTURE 84

- 9. Switch power **ON** at the point of sale terminal terminal.
- 10. Make sure there is paper in both print stations.
- 11. Press the test button **T** to run the printer test to make sure that the printer is operating correctly.
- 12. Tear off the cash receipt paper neatly against the tear bar.

 If the cash receipt paper is not torn off before you close the printer cover, it will feed down into the printer and you will have to open the printer cover to feed it correctly through the cover slot.

13. Close the printer cover.

# **4683/4684 Operations Guide** Model 1 or 2 Printer -- Removing and Replacing the Printer Ribbon

3.4 Model 1 or 2 Printer -- Removing and Replacing the Printer Ribbon

The printer ribbon cartridge mounts inside the printer near the front and is stationary. You may need to replace the ribbon cartridge if printed characters come out very light instead of sharp and clear.

**Note:** Use printer ribbon cartridge IBM P/N 4483015 (black), IBM P/N 1040247 (purple), or equivalent. Failure to do so may affect print head life and print quality.

Subtopics 3.4.1 Removing the Ribbon 3.4.2 Replacing the Ribbon

# **4683/4684 Operations Guide** Removing the Ribbon

3.4.1 Removing the Ribbon

1. Open the printer cover.

PICTURE 85

2. Unlatch the print head by pulling the blue tab on the assembly toward you and to the right, and slowly releasing it. The print head moves away from the ribbon.

 **Note:** The blue tab on the print head may feel fragile, but it is quite strong and is not easily damaged under normal use.

PICTURE 86

3. Remove the old ribbon cartridge by grasping the ribbon cartridge on each side of the print head with both hands and pulling up firmly until the cartridge is free.

PICTURE 87

#### **4683/4684 Operations Guide** Replacing the Ribbon

3.4.2 Replacing the Ribbon

1. Discard the old cartridge and get a new one. Rotate the ribbon feed knob clockwise to take up any slack in the ribbon. The knob is located on the top right side of the ribbon cartridge.

PICTURE 88

2. Line up the groove in the front center of the ribbon cartridge with the projection on the inside of the printer.

PICTURE 89

3. Press both ends of the ribbon cartridge straight down while rotating the ribbon feed knob clockwise until the cartridge snaps into place.

PICTURE 90

4. Make sure the ribbon is between the print head and the two ribbon guides as shown.

PICTURE 91

- 5. Move the print head forward so that it presses against the ribbon.
- 6. Move the blue tab on the print head toward you and to the left, and release it so it is behind the metal post on the print head. Make sure the print head is held toward the platen by the spring tension of the blue tab. The printer will not function if the print head is not in position.

PICTURE 92

- 7. Make sure there is paper in both print stations.
- 8. Press the test button **T** to run the printer test to make sure that the ribbon is seated correctly.
- 9. Tear off the cash receipt paper neatly against the tear bar.

 If the cash receipt paper is not torn off before you close the printer cover, it will feed down into the printer and you will have to open the printer cover to feed it correctly through the cover slot.

10. Close the printer cover.

#### **4683/4684 Operations Guide** Model 3 Printer -- Replacing the Customer Receipt Paper

|3.5 Model 3 Printer -- Replacing the Customer Receipt Paper

- |**1.** Open the printer cover, remove the remaining paper and parts of the old paper roll, and discard them.
- | **Note:** Do not pull the paper backward through the customer receipt station.
- |**2.** Get a new roll of paper, release the paper-end from the roll, and pull out several inches of paper to work with as shown.
- | PICTURE 93
- |**3.** Put the paper roll into the customer receipt station holder.
- PICTURE 94
- |**4.** Insert the edge of the paper between the rolls at the top of the customer receipt station. Ensure the paper is centered in the | opening.
- PICTURE 95
- |**5.** Push the paper down until it stops.
	- The printer cover has been removed to accommodate this view from the rear of the printer showing the correct placement of paper in the customer receipt station.
- | PICTURE 96
- |**6.** Move the customer receipt lever toward you.
- | PICTURE 97
- |**7.** Press and hold the customer receipt button as shown until the paper feeds through rollers and arrives at the paper cutter.
- PICTURE 98
- |**8.** Move the customer receipt lever away from you.
- | PICTURE 99
- |**9.** Press the customer receipt button again until several inches of paper have advanced through the paper cutter.
- | PICTURE 100
- |**10.** Run the printer test to ensure the paper is loaded correctly.
	- | To start the test, press and hold button [3] and then press button | [2].
- To stop the test, press button [3].
- | PICTURE 101

|**11.** Tear off the receipt paper (if necessary) and close the printer cover.

|PICTURE 102

#### **4683/4684 Operations Guide** Model 3 Printer -- Replacing the Journal Station Paper

|3.6 Model 3 Printer -- Replacing the Journal Station Paper

- |**1.** Open the printer cover and the journal station cover. The journal -<br>cover will have to be unlocked if it has a keylock.
- | PICTURE 103
- |**2.** Tear the journal paper between the platen and the take-up spool.
- |**3.** Lift the spool out of the printer and remove the paper from it.
- |**4.** Remove the remaining paper and parts of the old paper roll and discard them.
- | **Note:** Do not pull the paper backward through the journal station.
- | PICTURE 104
- |**5.** Get a new roll of paper, release the paper-end from the roll, and pull out several inches of paper to work with as shown.
- PICTURE 105
- |**6.** Put the paper roll into the journal station holder.
- | PICTURE 106
- |**7.** Insert the edge of the paper between the rolls at the top of the journal station. Ensure the paper is centered in the opening.
- | PICTURE 107
- |**8.** Push the paper downward until it stops.

The printer cover has been removed to accommodate this view from the rear of the printer showing the correct placement of paper in the journal station.

- | PICTURE 108
- |**9.** Move the journal station lever toward you.
- PICTURE 109
- |**10.** Press and hold the journal button as shown until the paper feeds through rollers and appears at the front of the journal station.
- PICTURE 110
- |**11.** Move the journal station lever away from you.
- | PICTURE 111
- |**12.** Press the journal button again until several inches of paper advance.
- PICTURE 112
- |**13.** Attach the paper to the journal station take-up spool.
- PICTURE 113
- |**14.** Wind the paper around the journal station take-up spool two turns in the direction shown.
- | PICTURE 114
- |**15.** Ensure that the journal station signature ledge [1] is upright, and put the spool back into the journal station.
- | PICTURE 115

# **4683/4684 Operations Guide** Model 3 Printer -- Replacing the Journal Station Paper

|**16.** Run the printer test to ensure the paper is loaded correctly.

To start the test, press and hold button [3] and then press button  $\begin{bmatrix} 1 \end{bmatrix}$ . | To stop the test, press button [3]. | PICTURE 116

|**17.** Lock the journal station (if required) and close the printer cover.

|PICTURE 117

# **4683/4684 Operations Guide** Model 3 Printer -- Removing and Replacing the Printer Ribbon

|3.7 Model 3 Printer -- Removing and Replacing the Printer Ribbon

|The printer ribbon cartridge mounts inside the printer near the front and |is stationary. You may need to replace the ribbon cartridge if printed |characters come out very light instead of sharp and clear.

|**Note:** Use printer ribbon cartridge IBM P/N 1040888 (black), IBM P/N |1040875 (purple), IBM P/N 1040900 (black auto-inking), or equivalent. |Failure to do so may affect print head life and print quality.

Subtopics 3.7.1 Removing the Ribbon 3.7.2 Replacing the Ribbon

# **4683/4684 Operations Guide** Removing the Ribbon

|3.7.1 Removing the Ribbon

|**1.** Open the printer cover.

|**2.** Unlatch the printer ribbon holder from the print head by squeezing the | tabs on either side of the print head.

|PICTURE 118

|**3.** Lift the ribbon holder up as shown.

|PICTURE 119

|**4.** Release the ribbon cartridge by lifting up as shown.

|PICTURE 120

|**5.** Lift the ribbon cartridge from the printer as shown.

|PICTURE 121

#### **4683/4684 Operations Guide** Replacing the Ribbon

|3.7.2 Replacing the Ribbon

- |**1.** Discard the old cartridge and get a new one.
- |**2.** Release the ribbon holder from the ribbon cartridge by squeezing the | ribbon holder tabs and lifting the ribbon holder up as shown.

|PICTURE 122

|**3.** Set the ribbon cartridge into the printer as shown. Press the side of the ribbon cartridge nearest you down into the printer until it clicks into place.

|PICTURE 123

|**4.** Press the ribbon holder onto the print head until it clicks into | place.

|PICTURE 124

|**5.** Press the side of the ribbon cartridge furthest away from you down into the printer until it clicks into place. Turn the ribbon feed | knob clockwise to take up any slack in the ribbon. The knob is | located on the right side of the ribbon cartridge.

|PICTURE 125

#### **4683/4684 Operations Guide** IBM 4683 -- Replacing the Storage Retention Battery Pack

3.8 IBM 4683 -- Replacing the Storage Retention Battery Pack

This procedure applies only to the 4683-xx1 terminal. The storage retention battery pack is located behind the battery access cover on the side of the 4683 base unit. This battery supplies power to terminal storage for up to 15 minutes when there is a power failure.

**Note:** The storage retention battery is a nickel-cadmium battery. Dispose of defective batteries according to your local government regulations.

PICTURE 126

Figure 3-1. Replacing the Storage Retention Battery Pack on the 4683-xx1

1. Remove the battery access cover and locate the battery pack.

 **Note:** If the optional security plate is installed on your terminal, lift the security base up and to the side before raising the battery access cover.

- 2. Lift the battery pack out and unplug it.
- 3. Plug in the new battery pack and put it in place.
- 4. Replace the battery access cover.

PICTURE 127

Figure 3-2. Storage Retention Battery Pack on the 4683-xx1

**Note:** You will need to leave your terminal powered on for 14 hours in order for the new battery to fully charge.

#### **4683/4684 Operations Guide**

Keyboards -- Labeling the Keys on the Keyboards

3.9 Keyboards -- Labeling the Keys on the Keyboards

Subtopics 3.9.1 50-Key Keyboard and Combined Keyboard/Display

#### **4683/4684 Operations Guide** 50-Key Keyboard and Combined Keyboard/Display

3.9.1 50-Key Keyboard and Combined Keyboard/Display

Except for the system function keys, all key functions on the 50-key keyboard and the Combined Keyboard/Display can be relocated and the keys re-labeled to suit your store needs. The two system function keys have fixed functions that cannot be changed. All keys except the numeric keypad keys are covered by a transparent lens cap that can be removed when you change key labels or combine keys.

A kit that comes with your keyboard contains items that you use when changing keybuttons, lens caps, or labels. A keybutton/lens cap removal tool included with your kit lets you remove keybuttons or lens caps according to your store needs. Figure 3-3 shows you how to remove keybuttons.

**Note:** Make sure your terminal is powered **OFF** before removing keybuttons.

PICTURE 128

Figure 3-3. Removing Keybuttons (50-Key Keyboard and Combined Keyboard/Display)

To install or change labels, use the keybutton removal tool to lift the clear lens cap from the top of the keybutton. Insert the label in the lens cap. Press the lens cap back on the keyboard (see Figure 3-4).

PICTURE 129

Figure 3-4. Installing/Changing Labels (50-Key Keyboard and Combined Keyboard/Display)

When you want to make a vertical column of keys inactive, remove the lens caps from the column and replace them with the vertical shield that comes with your kit (see Figure 3-5).

PICTURE 130

Figure 3-5. Using a Vertical Shield (50-Key Keyboard and Combined Keyboard/Display)

You can replace two single keys with a double-key lens cap to create a larger key for high activity items. You can also replace some key lenses with elevated key lenses. The kit that comes with your keyboard will contain the double-key and elevated lens caps.

Figure 3-6 shows how to create a double elevated key by placing a double lens cap over two single keys. Place the double lens cap over two single keys and press down on the double lens cap until it snaps into place.

PICTURE 131

Figure 3-6. Creating Double Keys (50-Key Keyboard)

Alphanumeric Keyboard: The function keys can be re-labeled to suit your store needs. The two system function keys (S1 and S2) have fixed functions that cannot be changed. The function keys may be covered by a transparent lens cap that can be removed when you change key labels.

A kit that comes with your keyboard contains items that you use when changing keybuttons, lens caps, or labels. A keybutton/lens cap removal tool included with your kit lets you remove keybuttons or lens caps according to your store needs. Figure 3-7 shows you how to remove keybuttons with the keybutton removal tool.

**Note:** Make sure your terminal is powered **OFF** before removing keybuttons.

PICTURE 132

#### **4683/4684 Operations Guide** 50-Key Keyboard and Combined Keyboard/Display

Figure 3-7. Removing Keybuttons (Alphanumeric Keyboard)

To install or change labels, use the keybutton removal tool to lift the clear lens cap from the top of the keybutton. Insert the label in the lens cap. Press the lens cap back on the keyboard. (See Figure 3-8).

PICTURE 133

Figure 3-8. Installing/Changing Labels (Alphanumeric Keyboard)

Matrix Keyboard: The matrix keyboard has 126 blank keys that can be programmed and labeled to meet the needs of your store. Three blank paper overlays and one plastic protective overlay come with the keyboard. After the paper overlay is labeled with the key function, place the plastic overlay on top of the paper overlay to protect it; then place both overlays on the keyboard. For information on labeling the paper overlays, refer to your store procedures.

You can relocate the keys on the numeric keypad of the matrix keyboard. A keybutton removal tool can be ordered that is used to change the location of these keys. (See Appendix A for ordering information.)

**Note:** Make sure your terminal is powered **OFF** before removing keybuttons.

Enhanced Alphanumeric Keyboard: Refer to the documentation shipped with your keyboard for information on replacing keybuttons on the Enhanced Alphanumeric Keyboard.

#### **4683/4684 Operations Guide** Appendix A. Expendable Supplies and Replaceable Parts

|A.0 Appendix A. Expendable Supplies and Replaceable Parts

|This appendix describes expendable supplies and replaceable parts, and |identifies how to order them.

Subtopics A.1 How to Order Expendable Supplies A.2 How to Order Customer-Replaceable Parts

#### **4683/4684 Operations Guide** How to Order Expendable Supplies

|A.1 How to Order Expendable Supplies

|In the U.S., order expendable supplies from IBM Direct, telephone |800-IBM-2468. In IBM World Trade countries, order from IBM Direct if it |is available in your country. If IBM Direct is not available in your |country, order through your IBM Marketing Representative or your dealer.

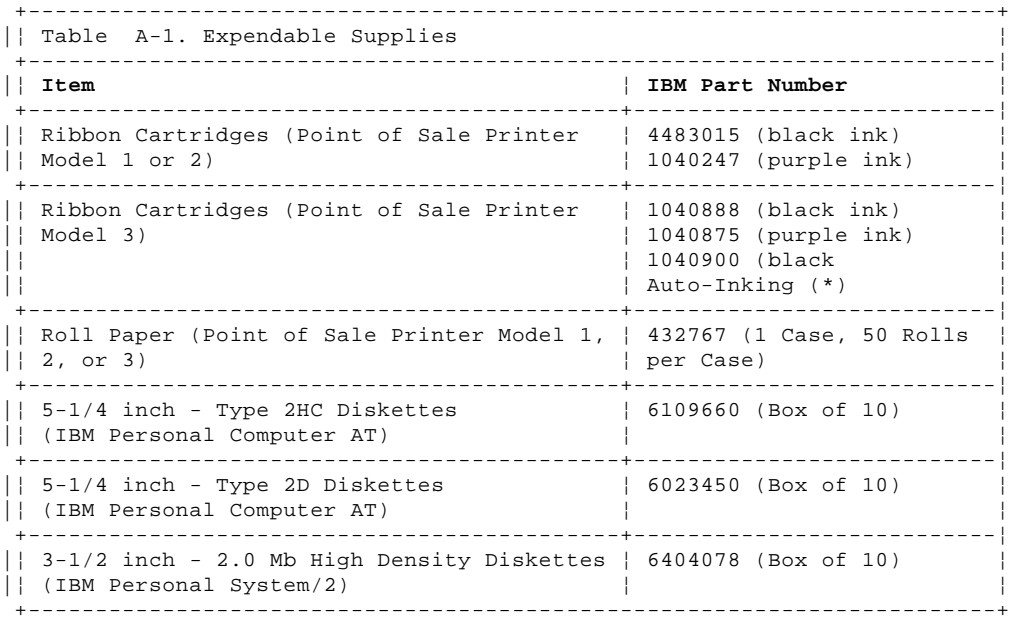

Subtopics

A.1.1 Ribbon Cartridge for Point of Sale Printer Model 1, 2, or 3 A.1.2 Ribbons for a Store Controller or 4684 System Printer A.1.3 Roll Paper for Point of Sale Printer Model 1, 2, or 3 A.1.4 Additional Forms for Point of Sale Printer Model 1 or 2 A.1.5 Additional Forms for Point of Sale Printer Model 3 A.1.6 Paper for a Store Controller or 4684 System Printer
# **4683/4684 Operations Guide** Ribbon Cartridge for Point of Sale Printer Model 1, 2, or 3

|A.1.1 Ribbon Cartridge for Point of Sale Printer Model 1, 2, or 3

|A ribbon cartridge is shipped with the printer cable. Replacement ribbon |cartridges are available, that the salesperson can install. You should |maintain a supply of spare ribbon cartridges at each store.

|**Note:** Use the IBM printer ribbons listed in Table A-1 in topic A.1 or |other equivalent ribbons that use dye-based ink. The use of |carbon-particle ribbons or other ribbons that are not equivalent to the |IBM ribbons will affect print head life and print quality.

# **4683/4684 Operations Guide** Ribbons for a Store Controller or 4684 System Printer

|A.1.2 Ribbons for a Store Controller or 4684 System Printer

|If you plan to have a printer attached to the store controller, you should |have spare ribbons available. Refer to the documentation for your printer |for the ribbon part number.

## **4683/4684 Operations Guide** Roll Paper for Point of Sale Printer Model 1, 2, or 3

|A.1.3 Roll Paper for Point of Sale Printer Model 1, 2, or 3

|Two rolls of paper are shipped with the printer cable. One for the |journal print station and the other for the document insert/customer |receipt station. For additional rolls, you can order the IBM part numbers |listed in Table A-1 in topic A.1 or equivalent. Both print stations use |standard adding machine roll paper. The roll paper must meet the |specifications in the following table.

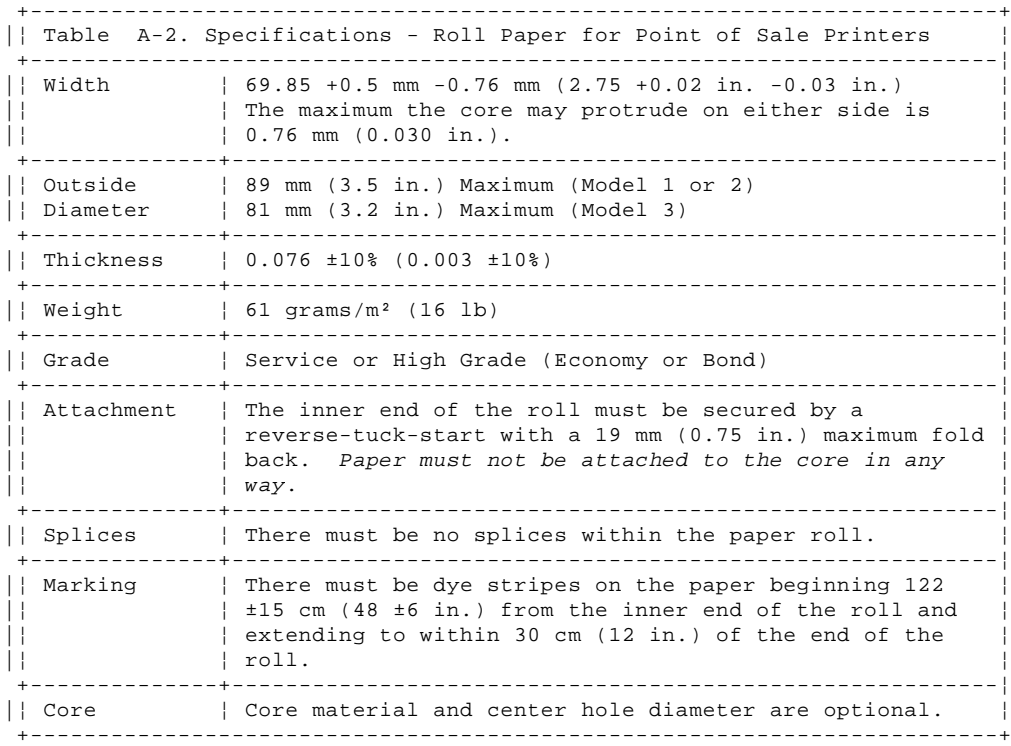

# **4683/4684 Operations Guide** Additional Forms for Point of Sale Printer Model 1 or 2

|A.1.4 Additional Forms for Point of Sale Printer Model 1 or 2

|The use of printed forms at the document insert station is optional. The |following specifications apply to forms that may be used at the document |insert station.

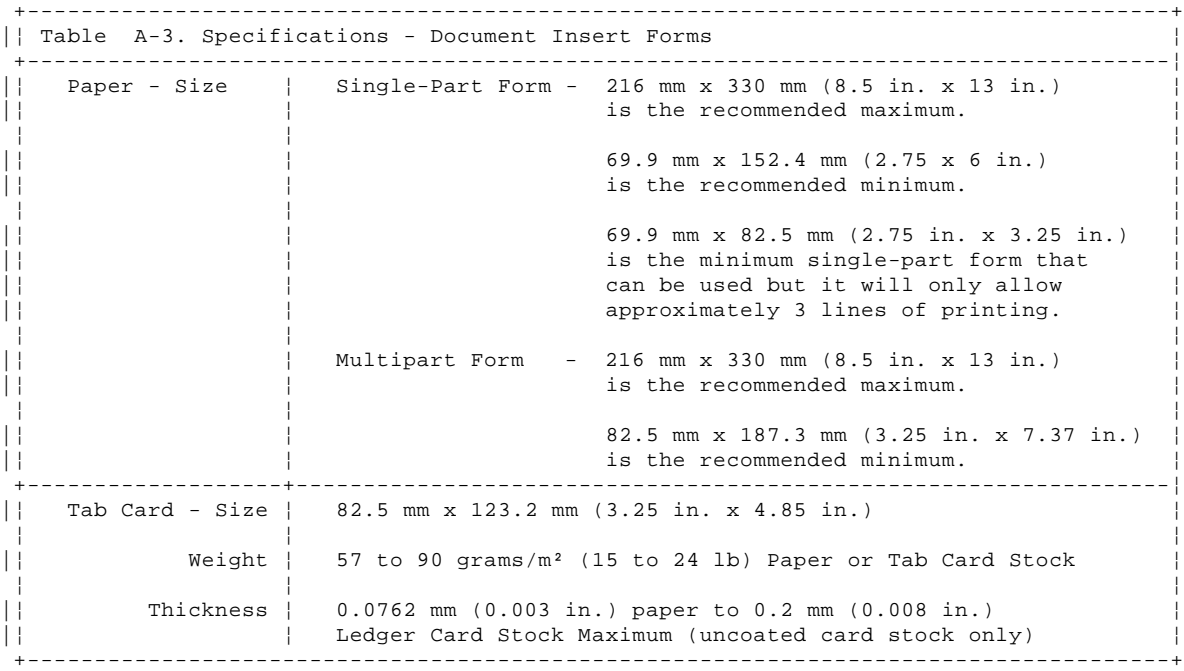

Subtopics

A.1.4.1 Multipart Forms for Point of Sale Printer Model 1 or 2

## **4683/4684 Operations Guide** Multipart Forms for Point of Sale Printer Model 1 or 2

|A.1.4.1 Multipart Forms for Point of Sale Printer Model 1 or 2

|Multipart forms may be used in the document insert station. The maximum |form thickness is 0.47 mm (0.0185 in.)

|Top fastening is recommended on all forms regardless of size. Fastening |is permitted on the left side of forms that are a minimum of 101.6 mm (4 |in.) wide. Fastening on the right side is not permitted. Fastening must |not extend more than 19.05 mm (.75 in.) from the top, bottom, or left |edge of a form.

|When bottom fastening is used, printing must start at least 63.5 mm (2.5 |in.) from the fastening to help eliminate potential document feeding |problems.

|**Note:** No staples or metal inserts may be used on any area of the form |that is inserted in the machine. No holes or openings are allowed on the |form or its fastening. Forms with pre-printed lines or boxes located in |areas to be printed can be used. However, the accuracy of printing |between lines or in the boxes depends on the positioning of the document |by the operator.

## **4683/4684 Operations Guide** Additional Forms for Point of Sale Printer Model 3

|A.1.5 Additional Forms for Point of Sale Printer Model 3

|The following specifications apply to forms that may be used for document |insertion.

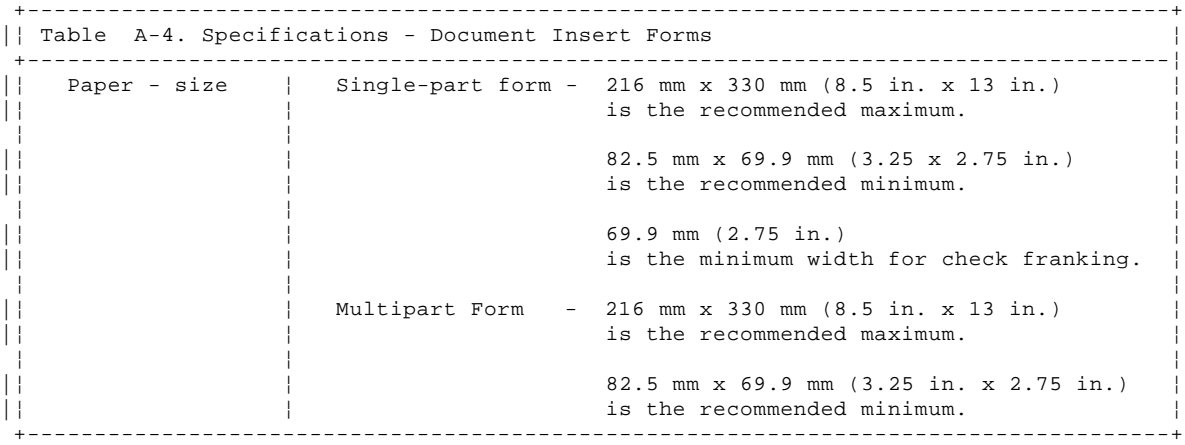

Subtopics

A.1.5.1 Multipart Forms for Point of Sale Printer Model 3

## **4683/4684 Operations Guide** Multipart Forms for Point of Sale Printer Model 3

|A.1.5.1 Multipart Forms for Point of Sale Printer Model 3

|Multipart forms may be used for document insertion. The maximum form |thickness is 0.47 mm (0.0185 in.) when inserted into the front of the |printer and 0.25 mm (0.010 in.) when inserted into the top of the printer. |The front sheet should not exceed 0.08 mm (0.003 in.) in thickness and if |the multipart form contains card stock, the card stock must be the last |copy and not exceed 0.2 mm (0.008 in.) in thickness. Also, the sheets of |a multipart form should be the same size, not uneven or stepped.

|Forms handling works best if the binding or glued edge of the form goes |into the printer first. On all inserted forms, regardless of size, top or |bottom binding (glued edge) is recommended depending on whether the |document is inserted in the top or the front of the printer. When forms are inserted bind-edge-first, significantly less form damage and jamming |occur.

If multipart forms are inserted other than binding first, they can curl and separate. This is especially true when the edge of the form | opposite the binding is uneven or stepped. When the form curls and | separates, it can catch inside the printer, get crumpled, and jam. This causes lost time for the operator and terminal operations.

|We suggest that information about how to insert a form into the printer be |printed on the top of form. We also suggest that when printing on an |inserted form, the printing be done on a blank section of the form. If |printing is done inside boxes on the form, the boxes should be three |characters high and the margins should be three characters wide to allow |for printer tolerances and operator variances.

|If it becomes necessary to print on a damaged form, the printer works best |if the damaged part of the form remains outside the printer. Once the form is in place the operator can tell the application to print on the |form by pressing the application's "print" key.

|No staples or metal inserts should be used on any area of the forms that |are inserted in the machine and no holes or openings are allowed on the |forms or their fastening.

# **4683/4684 Operations Guide** Paper for a Store Controller or 4684 System Printer

|A.1.6 Paper for a Store Controller or 4684 System Printer

|If you plan to have a system unit printer attached to the store controller |or 4684, you should plan to have a supply of paper. Refer to the |documentation for your printer to determine the type and size of paper to |use.

## **4683/4684 Operations Guide** How to Order Customer-Replaceable Parts

|A.2 How to Order Customer-Replaceable Parts

|In the U.S., see your IBM Marketing Representative or your dealer for the |address to order these parts. In World Trade countries, order from IBM |Direct if it is available in your country. If IBM Direct is not available |in your country, order through your IBM Marketing Representative or your |dealer.

+------------------------------------------------------------------------+

|**Note:** Replaceable parts identified for the MSR are also for the |dual-track MSR and the low-profile dual-track MSR.

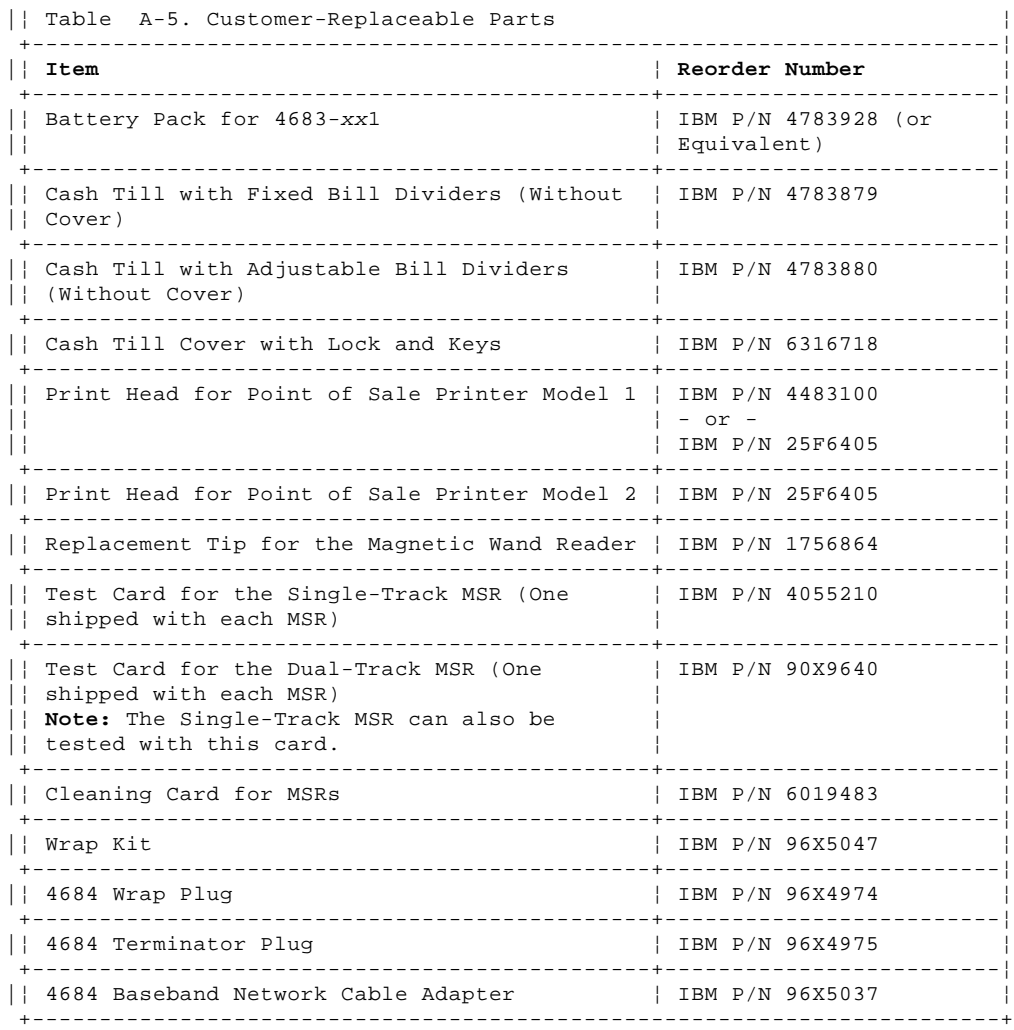

Subtopics

A.2.1 Customer-Replaceable Parts (50-Key Keyboard or Combined Keyboard/Display)

- A.2.2 Customer-Replaceable Parts (Alphanumeric Keyboard)
- A.2.3 Customer-Replaceable Parts (ANPOS Keyboard)
- A.2.4 Customer-Replaceable Parts (Matrix Keyboard)
- A.2.5 Customer-Replaceable Parts (Enhanced Alphanumeric Keyboard)

### **4683/4684 Operations Guide** Customer-Replaceable Parts (50-Key Keyboard or Combined Keyboard/Display)

|A.2.1 Customer-Replaceable Parts (50-Key Keyboard or Combined Keyboard/Display)

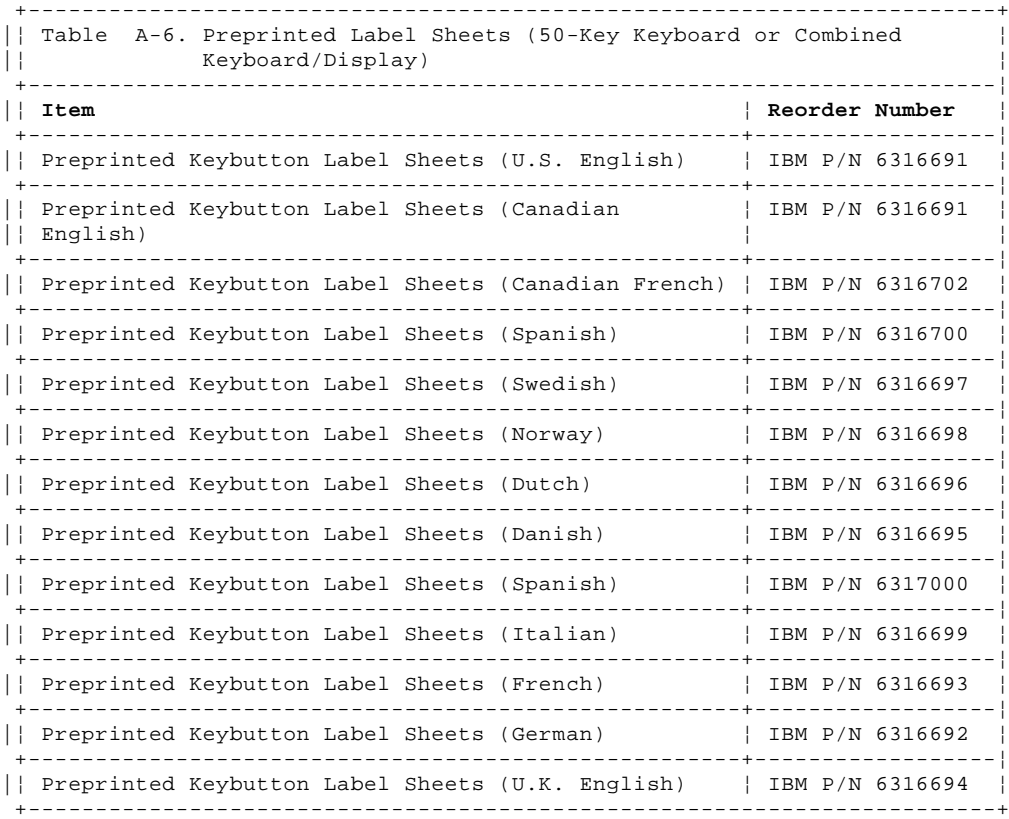

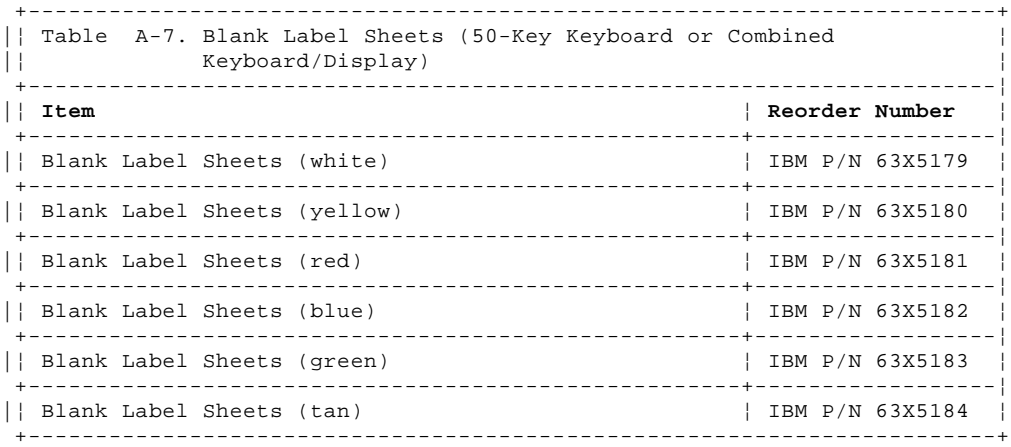

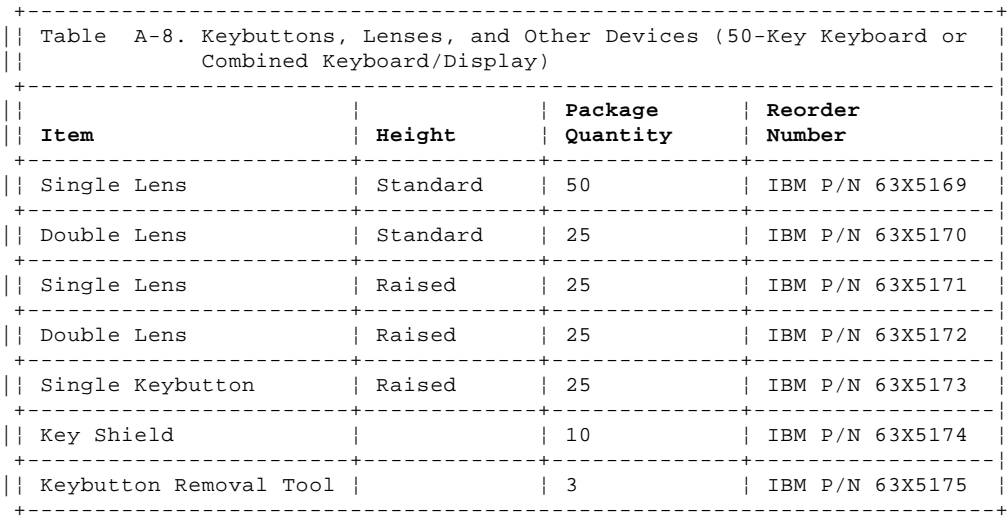

# **4683/4684 Operations Guide** Customer-Replaceable Parts (Alphanumeric Keyboard)

|A.2.2 Customer-Replaceable Parts (Alphanumeric Keyboard)

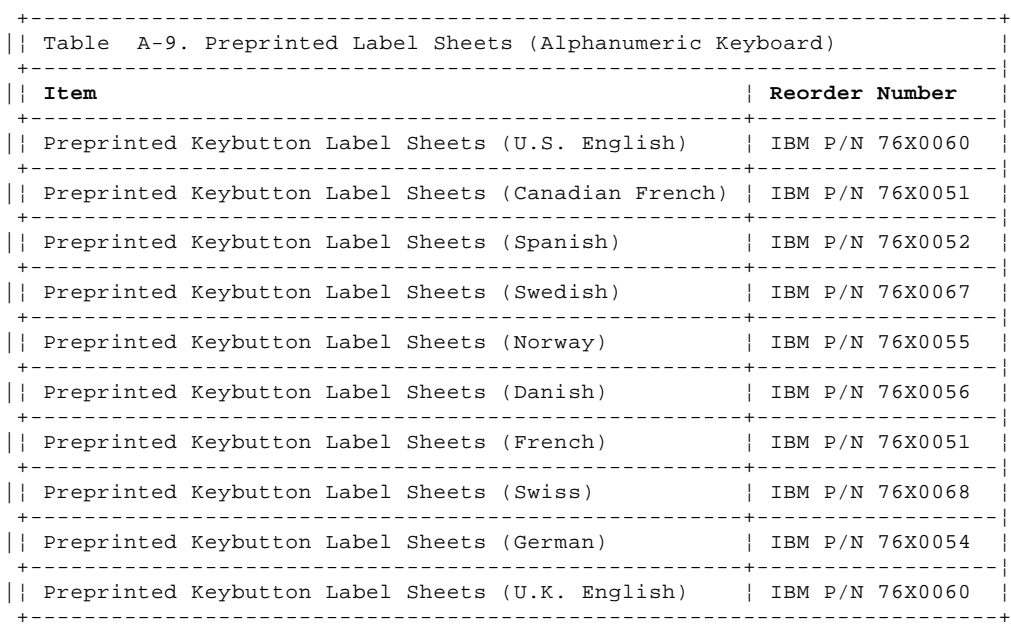

### **4683/4684 Operations Guide** Customer-Replaceable Parts (ANPOS Keyboard)

|A.2.3 Customer-Replaceable Parts (ANPOS Keyboard)

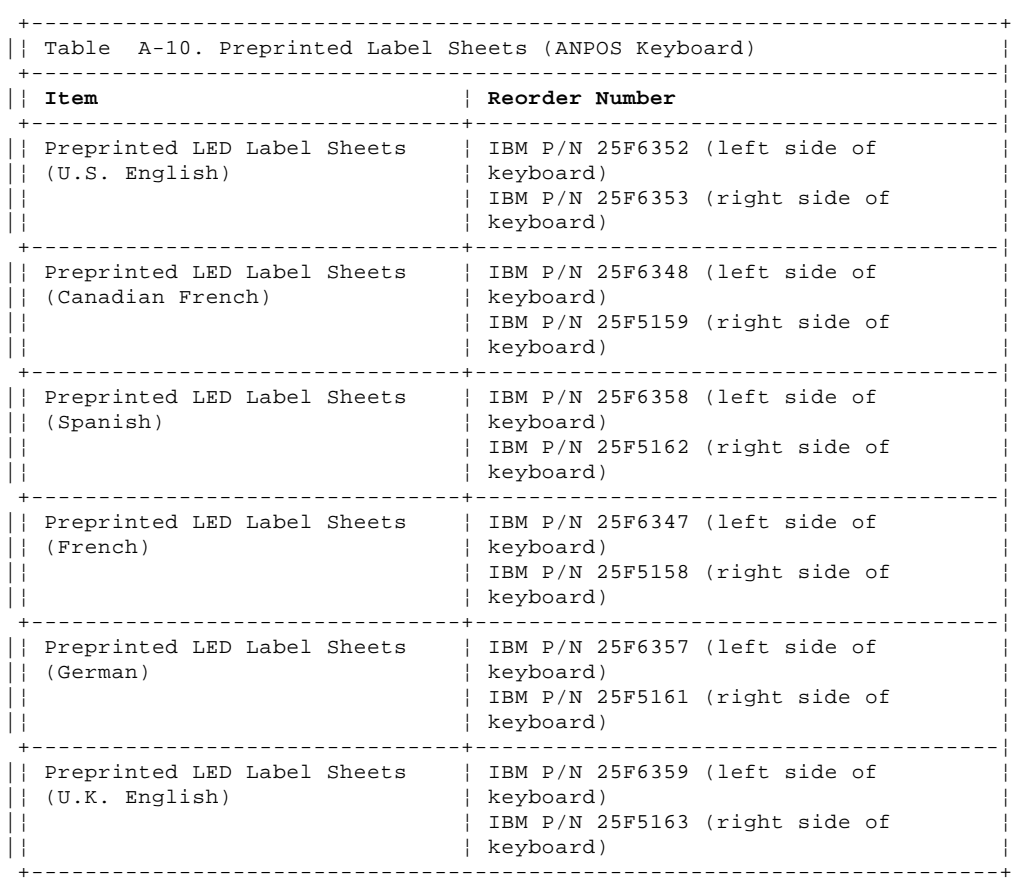

# **4683/4684 Operations Guide** Customer-Replaceable Parts (Matrix Keyboard)

|A.2.4 Customer-Replaceable Parts (Matrix Keyboard)

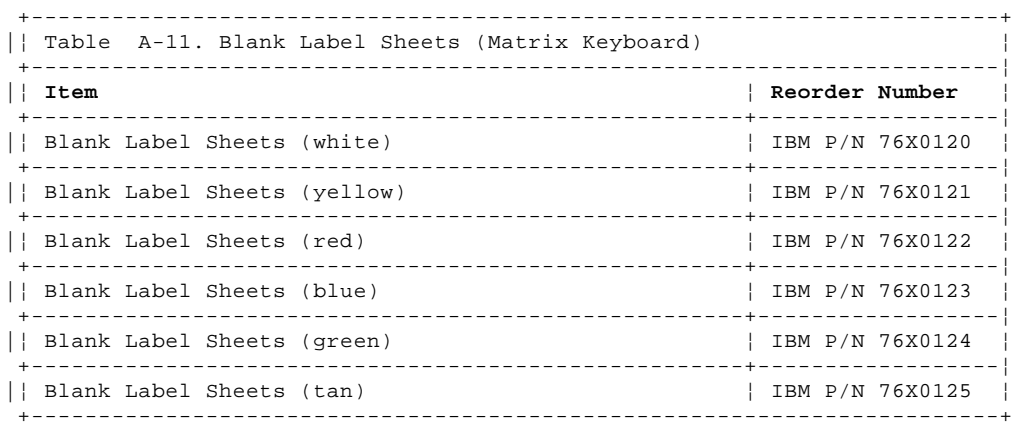

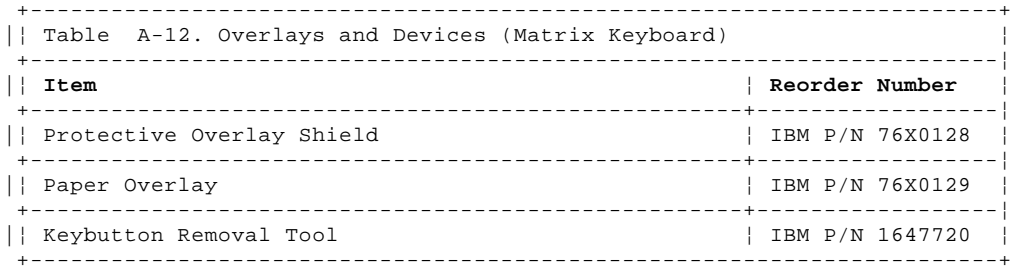

# **4683/4684 Operations Guide** Customer-Replaceable Parts (Enhanced Alphanumeric Keyboard)

|A.2.5 Customer-Replaceable Parts (Enhanced Alphanumeric Keyboard)

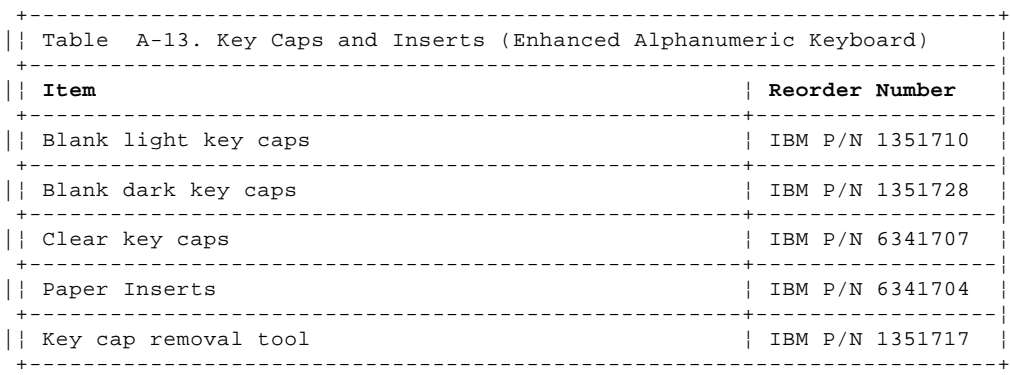

GLOSSARY Glossary This glossary defines terms and abbreviations used in this book. Consult the IBM Dictionary of Computing, SC20-1699, and the index of this book for terms that you do not find in this glossary.

 +---+ ¦ **A** ¦  $+ - - - +$ 

**adapter**. (1) In the point-of-sale terminal, a circuit card that, with its associated software, enables the terminal to use a function or feature. (2) In a LAN, within a communicating device, a circuit card that, with its associated software and/or microcode, enables the device to communicate over the network.

**address**. (1) In data communication, the IEEE-assigned unique code or the unique locally administered code assigned to each device or workstation connected to a network. (2) A character, group of characters, or a value that identifies a register, a particular part of storage, a data source, or a data sink. The value is represented by one or more characters. (3) To refer to a device or an item of data by its address. (4) The location in the storage of a computer where data is stored. (5) In word processing, the location, identified by the address code, of a specific section of the recording medium or storage. (6) In word processing, the location, identified by the address code, of a specific section of the recording medium or storage.

**alphanumeric**. Pertaining to a character set containing letters, digits, and other characters, such as punctuation marks.

**analog**. Pertaining to data consisting of continuously variable physical quantities. Contrast with digital.

**ANPOS keyboard**. The alphanumeric point-of-sale keyboard. This keyboard consists of a section of alphanumeric keys, a programmable set of point-of-sale keys, a numeric keypad, and system function keys.

**application program**. (1) A program written for or by a user that applies to the user's own work. (2) A program written for or by a user that applies to a particular application. (3) A program written for or by a user that is specific to the user's own application. (4) A program used to connect and communicate with stations in a network, enabling users to perform application-oriented activities.

**architecture**. A logical structure that encompasses operating principles including services, functions, and protocols. See computer architecture, network architecture, Systems Application Architecture (SAA) (\*) Systems Network Architecture (SNA).

**attach**. (1) To connect a device physically. (2) To make a device a part of a network logically.

**attaching device**. Any device that is physically connected to a network and can communicate over the network.

**backup**. Pertaining to a system, device, file, or facility that can be used in the event of a malfunction or the loss of data.

**backup copy**. A copy, usually of a program or of a library member, that is kept in case the original or the working copy is unintentionally altered or destroyed.

**baseband**. (1) A frequency band that uses the complete bandwidth of a transmission medium. Contrast with broadband, carrierband.. (2) A method of data transmission that encodes, modulates, and impresses information on the transmission medium without shifting or altering the frequency of the information signal.

**base unit**. The part of the IBM 4683 Point of Sale terminal that contains the power supply and the interfaces.

**BASIC**. Beginner's All-purpose Symbolic Instruction Code. A programming language that uses common English words.

**broadband**. A frequency band divisible into several narrower bands so that different kinds of transmissions such as voice, video, and data transmission can occur at the same time. Synonymous with wideband. Contrast with baseband.

 $+ - - - +$  ¦ **B** ¦  $+ - - - +$ 

 +---+ ¦ **C** ¦  $+ - - - +$ 

**C**. A high-level programming language designed to optimize run time, size, and efficiency.

**carrier**. A wave or pulse train that may be varied by a signal bearing information to be transmitted over a communication system.

**carrierband**. A frequency band in which the modulated signal is superimposed on a carrier signal (as differentiated from baseband), but only one channel is present on the medium. Contrast with baseband, broadband.

**cash drawer**. A drawer at a point-of-sale terminal that can be programmed to open automatically. See till.

**chain**. (1) Transfer of control from the currently executing program to another program or overlay. (2) Referencing a data record from a previous data record.

**charge**. A sales transaction in which a customer has the partial or total value of purchased merchandise added to an account for later payment.

**clear**. To delete data from a screen or from memory.

**COBOL**. (Common Business-Oriented Language) A high-level programming language, based on English, that is used primarily for business applications.

**component**. (1) Any part of a network other than an attaching device, such as an IBM 8228 Multistation Access Unit. (2) Hardware or software that is part of a functional unit.

**computer architecture**. The organizational structure of a computer system, including hardware and software.

**configuration**. (1) The group of devices, options, and programs that make up a data processing system or network as defined by the nature, number, and chief characteristics of its functional units. More specifically, the term may refer to a hardware configuration or a software configuration. (2) See also system configuration.

**connect**. In a LAN, to physically join a cable from a station to an access unit or network connection point. Contrast with attach.

**controller**. A unit that controls input/output operations for one or more devices.

**core**. The central region of an optical fiber through which light is transmitted.

**customer receipt**. An itemized list of merchandise purchased and paid for by the customer.

**data**. (1) A representation of facts, concepts, or instructions in a formalized manner suitable for communication, interpretation, or processing by human or automatic means. (2) Any representations such as characters or analog quantities to which meaning is or might be assigned.

**data processing system**. A network, including computer systems and associated personnel, that accepts information, processes it according to a plan, and produces the desired results.

**device**. (1) A mechanical, electrical, or electronic contrivance with a specific purpose. (2) An input/output unit such as a terminal, display, or printer. See also attaching device.

**digital**. (1) Pertaining to data in the form of digits. Contrast with analog. (2) Pertaining to data consisting of numerical values or discrete units.

**disk**. A round, flat plate coated with a magnetic substance on which computer data is stored. See also integrated disk, fixed disk.

**diskette**. A thin, flexible magnetic disk permanently enclosed in a

¦ Copyright IBM Corp. 1988, 1992 GLOSSARY - 2

 $+ - - - +$  ¦ **D** ¦ +---+

protective jacket. A diskette is used to store information for processing.

**diskette drive**. The mechanism used to seek, read, and write data on diskettes.

**Disk Operating System**. An operating system for computer systems that use disks and diskettes for auxiliary storage of programs and data.

**display**. (1) A visual presentation of data. (2) A device that presents visual information to the point-of-sale terminal operator and to the customer, or to the display station operator.

**distributed**. Physically separate but connected by cables.

**Distributed Systems Executive (DSX)**. An IBM licensed program available for IBM host systems that allows the host system to get, send, and remove files, programs, formats and procedures in a network of computers.

**dump**. (1) To write at a particular instant the contents of storage, or part of storage, onto another data medium for the purpose of safeguarding or debugging the data. (2) Data that has been dumped.

 $+ - - - +$  ¦ **E** ¦  $+ - - - +$ 

**EAN**. European article number.

**emulation**. (1) The imitation of all or part of one computer system by another, primarily by hardware, so that the imitating system accepts the same data, executes the same programs, and achieves the same results as the imitated computer system. (2) The use of programming techniques and special machine features to permit a computing system to execute programs written for another system.

**error message**. A message that is issued because an error has been detected.

**European article number (EAN)**. A number that is assigned to and encoded on an article of merchandise for scanning in some countries.

**evaluation**. Reduction of an expression to a single value.

 $+---+$  ¦ **F** ¦  $+ - - - +$ 

**feature**. A part of an IBM product that may be ordered separately by the customer.

**field**. On a data medium or a storage medium, a specified area used for a particular category of data; for example, a group of character positions used to enter or display wage rates on a panel.

**frame**. (1) The unit of transmission in some LANs, including the IBM Token-Ring Network and the IBM PC Network (\*) It includes delimiters, control characters, information, and checking characters. On a token-ring network, a frame is created from a token when the token has data appended to it. On a token bus network (IBM PC Network), all frames including the token frame contain a preamble, start delimiter, control address, optional data and checking characters, end delimiter, and are followed by a minimum silence period. (2) A housing for machine elements. (3) In synchronous data link control (SDLC), the vehicle for every command, every response, and all information that is transmitted using SDLC procedures. Each frame begins and ends with a flag.

**franking**. Printing an indication on a document that the document has been processed. This franking may be a store header line, a "total" line, or a transaction number that is printed when a check, a discount coupon, or a gift certificate is inserted in the document insert station of the point-of-sale terminal during certain types of transactions.

**function**. (1) A specific purpose of an entity, or its characteristic action. (2) A subroutine that returns the value of a single variable. (3) In data communications, a machine action such as a carriage return or line feed.

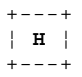

**hardware**. Physical equipment as opposed to programs, procedures, rules, and associated documentation.

 $+ - - - +$  ¦ **I** ¦  $+---+$ 

**inactive**. (1) Not operational. (2) Pertaining to a node or device not connected or not available for connection to another node or device. (3) In the IBM Token-Ring Network, pertaining to a station that is only repeating frames or tokens, or both.

**insert**. To make an attaching device an active part of a LAN.

**integrated**. Arranged together as one unit.

**integrated disk**. An integral part of the processor that is used for magnetically storing files, application programs, and diagnostics. Synonymous with disk.

**interference**. (1) The prevention of clear reception of broadcast signals. (2) The distorted portion of a received signal.

**item**. (1) One member of a group. (2) In a store, one unit of a commodity, such as one box, one bag, or one can. Usually an item is the smallest unit of a commodity to be sold.

 $+ - - - +$  ¦ **K** ¦  $+ - - - +$ 

**K**. When referring to storage capacity, a symbol that represents two to the tenth power, or 1024.

**keyboard**. A group of numeric keys, alphabetic keys, special character keys, or function keys used for entering information into the terminal and into the system.

 $+ - - - +$  ¦ **L** ¦  $+---+$ 

**label**. Constant, either numeric or literal, that references a statement or function.

**layer**. (1) One of the seven levels of the Open Systems Interconnection reference model. (2) In open systems architecture, a collection of related functions that comprise one level of hierarchy of functions. Each layer specifies its own functions and assumes that lower level functions are provided. (3) In SNA, a grouping of related functions that are logically separate from the functions of other layers. Implementation of the functions in one layer can be changed without affecting functions in other layers.

**line**. On a terminal, one or more characters entered before a return to the first printing or display position.

**load**. In computer programming, to enter data into memory or working registers.

**lobe receptacle**. In the IBM Token-Ring Network, an outlet on an access unit for connecting a lobe.

**local area network (LAN)**. A computer network located on a user's premises within a limited geographical area. **Note:** Communication within a LAN is not subject to external regulations; however, communication across the LAN boundary may be subject to some form of regulation.

**logon (n), log on (v)**. The procedure for starting up a point-of-sale terminal or store controller for normal sales operations by sequentially entering the correct security number and transaction number. Synonymous with sign-on, sign on.

**loop**. (1) A set of instructions that may be executed repeatedly while a certain condition prevails. See also store loop. (2) A closed unidirectional signal path connecting input/output devices to a network.

 $+---+$ 

**magnetic stripe**. The magnetic material (similar to recording tape) on merchandise tickets, credit cards, and employee badges. Information is recorded on the stripe for later "reading" by the magnetic stripe reader (MSR) or magnetic wand reader attached to the point-of-sale terminal.

**magnetic stripe reader (MSR)**. A device that reads coded information from a magnetic stripe on a card, such as a credit card, as it passes through a slot in the reader.

**magnetic wand reader**. A device that reads coded information from a magnetic stripe on merchandise tickets, employee badges, or credit cards.

**message**. (1) An arbitrary amount of information whose beginning and end are defined or implied. (2) A group of characters and control bit sequences transferred as an entity. (3) In telecommunication, a combination of characters and symbols transmitted from one point to another. (4) A logical partition of the user device's data stream to and from the adapter. See also error message, operator message.

**monochrome display**. See video display.

**MSR**. Magnetic stripe reader.

 $+---+$  ¦ **N** ¦  $+---+$ 

**name**. An alphanumeric term that identifies a data set, statement, program, or cataloged procedure.

**NetView\***. A host-based IBM network management licensed program that provides communication network management (CNM) or communications and systems management (C&SM) services.

**NetView Distribution Manager (NetView DM)**. A component of the NetView family supporting resource distribution within Change Management, and providing central control of software and microcode distribution and installation, to processors in a distributed/departmental (SNA) network system. It allows a similar control of user data objects across the network, and provides the facilities to support the remote initiation of command lists.

**network**. (1) A configuration of data processing devices and software connected for information interchange. (2) An arrangement of nodes and connecting branches. Connections are made between data stations.

**network architecture**. The logical structure and operating principles of a computer network. See also systems network architecture (SNA) and Open System Interconnection (OSI) architecture. **Note:** The operating principles of a network include those of services, functions, and protocols.

**noise**. (1) A disturbance that affects a signal and that can distort the information carried by the signal. (2) Random variations of one or more characteristics of any entity, such as voltage, current, or data. (3) Loosely, any disturbance tending to interfere with normal operation of a device or system.

 $+---+$  ¦ **O** ¦  $+---+$ 

**office**. See work area.

**offline**. Operation of a functional unit without the control of a computer or control unit.

**online**. Operation of a functional unit that is under the continual control of a computer or control unit. The term also describes a user's access to a computer using a terminal.

**open**. (1) To make an adapter ready for use. (2) A break in an electrical circuit. (3) To make a file ready for use.

**Open Systems Interconnection (OSI)**. (1) The interconnection of open systems in accordance with specific ISO standards. (2) The use of standardized procedures to enable the interconnection of data processing systems. **Note:** OSI architecture establishes a framework for coordinating the development of current and future standards for the interconnection of computer systems. Network functions are divided into seven layers. Each

> ¦ Copyright IBM Corp. 1988, 1992 GLOSSARY - 5

layer represents a group of related data processing and communication functions that can be carried out in a standard way to support different applications.

**Open Systems Interconnection (OSI) architecture**. Network architecture that adheres to a particular set of ISO standards that relates to Open Systems Interconnect.

**Open Systems Interconnection (OSI) reference model**. A model that represents the hierarchical arrangement of the seven layers described by the Open Systems Interconnection architecture.

**operating system**. Software that controls the execution of programs. An operating system may provide services such as resource allocation, scheduling, input/output control, and data management. Examples are IBM PC DOS and IBM OS/2 (\*)

**Operating System/2 (OS/2)**. A set of programs that control the operation of high-speed large-memory IBM personal computers (such as the IBM Personal System/2 computer, Models 50 and above), providing multitasking and the ability to address up to 16 MB of memory. Contrast with Disk Operating System (DOS).

**operation**. (1) A defined action, namely, the act of obtaining a result from one or more operands in accordance with a rule that completely specifies the result for any permissible combination of operands. (2) A program step undertaken or executed by a computer. (3) An action performed on one or more data items, such as adding, multiplying, comparing, or moving.

**operator**. (1) A symbol that represents the action being performed in a mathematical operation. (2) A person who operates a machine.

**operator message**. A message from the operating system or a program telling the operator to perform a specific function or informing the operator of a specific condition within the system, such as an error condition.

**OS**. Operating system.

**OSI**. Open Systems Interconnect.

**OS/2**. Operating System/2.

**overlay**. Part of a larger program read into a computer's main memory only when needed. An overlay replaces other portions of the larger program that are no longer needed. The use of overlays reduces the amount of main memory required by a program. An overlay is only supported on the store controller and requires its own copy of the runtime subroutine library.

**owner**. In relation to files, an owner is the user that creates the file and therefore has complete access to the file.

 $+ - - - +$ ¦ **P** ¦

 $+ - - - +$ 

**page**. (1) The portion of a panel that is shown on a display surface at one time. (2) To move back and forth among the pages of a multiple-page panel. See also scroll. (3) In a virtual storage system, a fixed-length block that has a virtual address and is transferred as a unit between main storage and auxiliary storage.

**panel**. The complete set of formatted information that appears in a single display on a visual display unit.

**PC Network**. An IBM broadband or baseband LAN with a bus topology in which messages are broadcast from PC Network adapter to PC Network adapter.

**personal computer (PC)**. A desk-top, free-standing, or portable microcomputer that usually consists of a system unit, a display, a monitor, a keyboard, one or more diskette drives, internal fixed-disk storage, and an optional printer. PCs are designed primarily to give independent computing power to a single user and are inexpensively priced for purchase by individuals or small businesses. Examples include the various models of the IBM Personal Computers, and the IBM Personal System/2 computer.

**physical unit (PU)**. In SNA, the component that manages and monitors the resources of a node, such as attached links and adjacent link stations, as requested by a system services control point (SSCP) via an SSCP-SSCP session.

> ¦ Copyright IBM Corp. 1988, 1992 GLOSSARY - 6

**plug**. (1) A connector for attaching wires from a device to a cable, such as a store loop. A plug is inserted into a receptacle or plug. (2) To insert a connector into a receptacle or socket.

**point-of-sale terminal**. (1) The IBM 4683 Point of Sale Terminal: A unit that provides point-of-sale transaction, data collection, credit authorization, price look-up, and other inquiry and data entry functions. (2) The IBM 4684 Point of Sale Terminal: A unit that provides central processing, point-of-sale transaction, data collection, credit authorization, price look-up, and other inquiry and data entry functions.

**polling characters (address)**. A set of characters specific to a terminal and the polling operation; response to these characters indicates to the computer whether the terminal has a message to enter.

**post**. (1) To affix to a usual place. (2) To provide items such as return code at the end of a command or function. (3) To define an appendage routine. (4) To note the occurrence of an event.

**POST**. Power-On Self Test.

**Power-On Self Test (POST)**. A series of diagnostic tests that are run automatically each time the computer's power is switched on.

**problem determination**. The process of determining the source of a problem as being a program component, a machine failure, a change in the environment, a common-carrier link, a user-supplied device, or a user error.

**PROCEDURE**. (1) A sequenced set of statements that may be used at one or more points in one or more computer programs, and that usually has one or more input parameters and yields one or more output parameters. (2) A set of instructions that gives a service representative a step-by-step procedure for tracing a symptom to the cause of failure.

**PS**. Presentation space.

**PU**. Physical unit.

**public switched (telephone) network (PSN)**. A telephone network that provides lines and exchanges to the public. It is operated by the communication common carriers in the USA and Canada, and by the PTT Administrations in other countries.

 +---+ ¦ **R** ¦  $+ - - - +$ 

**read**. To acquire or to interpret data from a storage device, from a data medium, or from another source.

**receive**. To obtain and store information transmitted from a device.

**receptacle**. Electrically, a fitting equipped to receive a plug and used to complete a data connection or electrical path. See also lobe receptacle.

**record**. A collection of related items of data, treated as a unit; for example, in stock control, each invoice could constitute one record. A complete set of such records may form a file.

**Reference Diskette**. (1) A diskette shipped with the IBM Personal System/2 computers with Micro Channel (\*) architecture. The diskette contains code and files used for configuration of options and for hardware diagnostic testing. (2) A diskette shipped with the IBM 4684 Point of Sale Terminal. It contains code and files used for configuration of options and for hardware diagnostic testing.

**remove**. (1) To take an attaching device off a network. (2) To stop an adapter from participating in data passing on a network.

**response**. The information the network control program sends to the access method, usually in answer to a request received from the access method. (Some responses, however, result from conditions occurring within the network control program, such as accumulation of error statistics.)

**ring network**. A network configuration in which a series of attaching devices is connected by unidirectional transmission links to form a closed path. A ring of an IBM Token-Ring Network is referred to as a LAN segment or as a Token-Ring Network segment.

 $+---+$ 

 ¦ **S** ¦  $+ - - - +$ 

**SAA**. Systems Application Architecture.

**sales transaction**. See transaction.

**scan**. To pass an item over or through the scanner so that the encoded information is read. See also wanding.

**scanner**. A device that examines the bar code on merchandise tickets, credit cards, and employee badges and generates analog or digital signals corresponding to the bar code.

**scroll**. To move all or part of the display image vertically or horizontally to display data that cannot be observed within a single display image. See also page (2).

**SNA**. Systems Network Architecture.

**state**. See conversation state.

**station**. (1) A point-of-sale terminal that consists of a processing unit, a keyboard, and a display. It can also have input/output devices, such as a printer, a magnetic stripe reader or cash drawers. (2) A communication device attached to a network. The term used most often in LANs is an attaching device or workstation. (3) An input or output point of a system that uses telecommunication facilities; for example, one or more systems, computers, terminals, devices, and associated programs at a particular location that can send or receive data over a telecommunication line. See also attaching device, workstation.

**store controller**. A programmable unit in a network used to collect data, to direct inquiries, and to control communication within a system. In the IBM 4680 Store System, the store controller is an IBM Personal Computer AT (\*) or IBM PS/2 with a Store Loop Adapter feature installed.

**store loop**. In the IBM 4680 Store System, a cable over which data is transmitted between the store controller and the point-of-sale terminals.

**Store Loop Adapter**. A hardware component used to connect the loop to a control unit, such as the IBM Personal Computer AT.

**switch**. On an adapter, a mechanism used to select a value for, enable, or disable a configurable option or feature.

**system**. In data processing, a collection of people, machines, and methods organized to accomplish a set of specific functions. See also data processing system and operating system.

**system configuration**. A process that specifies the devices and programs that form a particular data processing system.

**Systems Application Architecture (SAA)**. An architecture developed by IBM that consists of a set of selected software interfaces, conventions, and protocols, and that serves as a common framework for application development, portability, and use across different IBM hardware systems.

**Systems Network Architecture (SNA)**. The description of the logical structure, formats, protocols, and operational sequences for transmitting information units through, and controlling the configuration and operation of, networks. **Note:** The layered structure of SNA allows the ultimate origins and destinations of information, that is, the end users, to be independent of, and unaffected by, the specific SNA network services and facilities used for information exchange.

**system unit**. (1) A part of a computer that contains the processing unit, and may contain devices such as disk and diskette drives. (2) In an IBM personal computer, the unit that contains the processor circuitry, read-only memory (ROM), random-access memory (RAM), and the I/O channel. It may have one or more disk or diskette drives. (3) In an IBM 4684 terminal, the part of the terminal that contains the processing unit, ROM, RAM, disk and diskette drives, and the I/O channel.

 $+ - - - +$  ¦ **T** ¦  $+---+$ 

**task**. A basic unit of work.

**terminal**. In data communication, a device, usually equipped with a keyboard and a display, capable of sending and receiving information over a communication channel.

> ¦ Copyright IBM Corp. 1988, 1992 GLOSSARY - 8

**till**. A tray in the cash drawer of the point-of-sale terminal, used to keep the different denominations of bills and coins separated and easily accessible.

**token**. A sequence of bits passed from one device to another on the token-ring network that signifies permission to transmit over the network. It consists of a starting delimiter, an access control field, and an end delimiter. The frame control field contains a token bit that indicates to a receiving device that the token is ready to accept information. If a device has data to send along the network, it appends the data to the token. When data is appended, the token then becomes a frame. See frame.

**token ring**. A network with a ring topology that passes tokens from one attaching device (node) to another. A node that is ready to send can capture a token and insert data for transmission.

**token-ring network**. (1) A ring network that allows unidirectional data transmission between data stations by a token-passing procedure over one transmission medium so that the transmitted data returns to and is removed by the transmitting station. The IBM Token-Ring Network is a baseband LAN with a star-wired ring topology that passes tokens from network adapter to network adapter. (2) A network that uses a ring topology, in which tokens are passed in a circuit from node to node. A node that is ready to send can capture the token and insert data for transmission. (3) A group of interconnected token rings.

**transaction**. (1) The process of recording item sales, processing refunds, recording coupons, handling voids, verifying checks before tendering, and arriving at the amount to be paid by or to a customer. The receiving of payment for merchandise or service is also included in a transaction. (2) In an SNA network, an exchange between two programs that usually involves a specific set of initial input data that causes the execution of a specific task or job. Examples of transactions include the entry of a customer's deposit that results in the updating of the customer's balance, and the transfer of a message to one or more destination points.

 $+---+$  ¦ **U** ¦  $+---+$ 

**universal product code (UPC)**. An encoded number that can be assigned to and printed on or attached to an article of merchandise for scanning.

**UPC**. Universal product code.

**user**. (1) Category of identification defined for file access protection. (2) A person using a program or system.

 $+ - - - +$  ¦ **V** ¦  $+ - - - +$ 

**version**. A separate IBM-licensed program, based on an existing IBM-licensed program, that usually has significant new code or new function.

**video display**. (1) An electronic transaction display that presents visual information to the point-of-sale terminal operator and to the customer. (2) An electronic display screen that presents visual information to the display operator.

**wand**. A commercially available device used to read information encoded on merchandise tickets, credit cards, and employee badges.

**wanding**. Passing the tip of the wand reader over information encoded on a merchandise ticket, credit card, or employee badge.

**wideband**. Synonym for broadband.

**work area**. An area in which terminal devices (such as displays, keyboards, and printers) are located. Access units may also be located in work areas.

**workstation**. (1) An I/O device that allows either transmission of data or the reception of data (or both) from a host system, as needed to perform a job: for example, a display station or printer. (2) A configuration of

> ¦ Copyright IBM Corp. 1988, 1992 GLOSSARY - 9

 $+---+$  ¦ **W** ¦  $+---+$ 

I/O equipment at which an operator works. (3) A terminal or microcomputer, usually one connected to a mainframe or network, at which a user can perform tasks.

**world**. Category of identification defined for file access protection.

**4683-xx1**. A point-of-sale terminal in the IBM 4680 Store System that loads and executes programs. A 4683-xx1 can be any of the following models: 4683-001, 4683-A01, 4683-P11, 4683-P21, 4683-P41.

```
Numerics
40-character alphanumeric display 1.2
4680/4683/4684 library PREFACE.1
4683 terminal 1.0
4684 terminal 1.0
5-inch monochrome display 1.2
50-key keyboard 1.3
8503 12-inch monochrome display 1.2.1
8512 14-inch color display 1.2.1
8513 12-inch color display 1.2.1
9-inch monochrome display 1.2.1
A
adjusting document storage depth 2.4.2
advancing paper, printer model 1 or 2 
   customer receipt 2.6.4
   journal 2.6.3
advancing paper, printer model 3 
   customer receipt 2.7.3
   journal 2.7.4
aligning the print line on an inserted document 2.7.2
alphanumeric (40-character) display 1.2
alphanumeric keyboard 1.3
ANPOS keyboard 1.3
B
bar code reader, hand-held 
   entering data 2.8.3
   using 2.8.3
base unit 1.0
battery, 4683 storage retention 3.8
buttons, printer model 1 or 2 
   customer receipt advance 2.6 2.6.4
   document insert 2.6
   journal paper advance 2.6 2.6.3
   printer test 2.6.7
buttons, printer model 3 
  customer receipt 2.7 2.7.3
   document insert down 2.7 2.7.1.1 2.7.1.2
  document insert up 2.7 2.7.1.1 2.7.1.2
   journal 2.7 2.7.4
   printer test 2.7 2.7.6
   ready 2.7 2.7.1.1 2.7.1.2
C
cash drawer 1.1
  operating 2.4
cash drawer keylock 
  positions for operating 2.4
cash till 2.4.2
  adjusting depth 2.4.2
  inserting 2.4.2
  removing 2.4.2
  using 2.4.2
changing keycap labels 3.9.1
cleaning magnetic stripe reader 2.8.2
combined keyboard/display 1.3
customer receipt advance button, printer model 1 or 2 2.6.4
customer receipt button, printer model 3 2.7.3
customer receipt paper 
  detecting low supply 3.1
  replacing 3.1 3.5
customer receipt paper, printer model 1 or 2 
   tear bar 2.6.5
customer receipt tear bar, printer model 1 or 2 2.6.5
customer receipt, printer model 1 or 2 
  advance button 2.6.4
  advancing 2.6.4
customer receipt, printer model 3 
   advancing 2.7.3
  button 2.7.3
customer replaceable parts 
  ordering A.2
D
diskette 
  handling 2.2.1
  reference diskette 2.2.4
   using 2.2.2
diskette drive 
  operating the keylock 2.2.3
   using 2.2
display 
   adjusting 2.3
document insert button, printer model 1 or 2 2.6.1
  button, printer model 1 or 2 2.6.1
   document insert 2.6.1
document insertion, printer model 1 or 2
```

```
 front 2.6.2.1
   side 2.6.2.2
document insertion, printer model 3 
   aligning the print line 2.7.2
   front 2.7.1.1
   top 2.7.1.2
document storage 2.4.2
dump switch, using 2.9
E
enhanced alphanumeric keyboard 1.3
entering data 
   dual-track magnetic stripe reader 2.8.1
   hand-held bar code reader 2.8.3
   hand-held bar code reader model 2 2.8.3
   low-profile dual-track magnetic stripe reader 2.8.2
   magnetic wand 2.8.4
   single-track magnetic stripe reader 2.8.1
F
forms specifications for point-of-sale printer model 1 or 2 A.1.4
forms specifications for point-of-sale printer model 3 A.1.5
H
hand-held bar code reader 
   entering data 2.8.3
   using 2.8.3
hand-held bar code reader model 2 
   entering data 2.8.3
   using 2.8.3
I
inserting a document from the front, printer model 1 or 2 2.6.2.1
inserting a document from the front, printer model 3 2.7.1.1
inserting a document from the side, printer model 1 or 2 2.6.2.2
inserting a document from the top, printer model 3 2.7.1.2
\mathbf{J}journal button, printer model 3 2.7.4
journal cover, printer model 1 or 2 
   locking 2.6.6
   unlocking 2.6.6
journal cover, printer model 3 
   locking 2.7.5
   unlocking 2.7.5
journal paper advance button, printer model 1 or 2 2.6.3
journal paper, printer model 1 or 2 
   advance button 2.6.3
   advancing 2.6.3
journal paper, printer model 3 
   advancing 2.7.4
   button 2.7.4
journal station paper 
   detecting low supply 3.2
   replacing 3.2 3.6
K
keyboard 
   using 2.5
keyboard lights, reading 2.5.1
keybutton removal 3.9.1
keybutton removal tool 3.9.1
keylock 
   cash drawer 2.4
   journal cover, printer model 1 or 2 2.6.6
   journal cover, printer model 3 2.7.5
   manager's 2.5.2
   till cover 2.4.2
keys 
   changing 3.9
   labeling 3.9
L
labeling keys 3.9
library, 4680/4683/4684 PREFACE.1
locking 
   cash drawer 2.4
   cash till 2.4.2
   journal cover, printer model 1 or 2 2.6.6
   journal cover, printer model 3 2.7.5
   manager's keylock 2.5.2
M
magnetic stripe reader 
   cleaning 2.8.2
   entering data 2.8.1 2.8.2
   testing 2.8.2
   using the dual-track 2.8.1
   using the low-profile dual-track 2.8.2
   using the single-track 2.8.1
magnetic wand reader 
   entering data 2.8.4
```

```
 operating tips 2.8.4
   using 2.8.4
manager's keylock 2.5.2
matrix keyboard 1.3
model numbers 1.0
multipart forms (point-of-sale printer model 3) A.1.5.1
multipart forms point-of-sale printer model 1 or 2 A.1.4.1
O
On/Off switch (terminal) 2.1
operating the cash drawer 2.4
operator display 1.2
ordering 
  customer replaceable parts A.2
  supplies A.0
P
paper (store controller or 4684 system unit printer) A.1.6
paper specifications A.1.3
paper, printer model 1 or 2 
   advancing customer receipt 2.6.4
   advancing journal paper 2.6.3
   tearing 2.6.5
paper, printer model 3 
   advancing customer receipt 2.7.3
   advancing journal paper 2.7.4
parts 
  customer replaceable A.2
point of sale terminal 
  base unit 1.0
   models 1.0
   system unit 1.0
   terminal devices 1.0
power switch 
   On/Off (terminal) 2.1
   operation 2.1
print head, model 1 or model 2 printer 
   removing 3.3.1
   replacing 3.3.2
printer ribbon (point-of-sale printer) A.1.1
printer ribbon (store controller or 4684 system unit printer) A.1.2
printer, model 1 or 2 
  buttons 2.6
   journal cover keylock 2.6.6
   test button 2.6.7
   testing 2.6.7
   using 2.6
printer, model 1 or model 2 
  ribbon 3.4
     removing 3.4
     replacing 3.4
printer, model 3 
   buttons 2.7
   journal cover keylock 2.7.5
   ribbon 3.7
     removing 3.7
     replacing 3.7
   test button 2.7.6
   testing 2.7.6
   using 2.7
printer, terminal 1.4
proprinter family 1.4
R
removing 
   keybuttons (50-key keyboard and combined keyboard/display) 3.9.1
   keybuttons (alphanumeric keyboard) 3.9.1
   keybuttons (matrix keyboard) 3.9.1
   print head, model 1 or model 2 printer 3.3.1
   printer ribbon, model 1 or model 2 3.4
   printer ribbon, model 3 3.7
   storage retention battery 3.8
replacing 
   4683 storage retention battery 3.8
   customer receipt paper 3.1 3.5
   journal station paper 3.2 3.6
   print head, model 1 or model 2 printer 3.3.2
   printer ribbon 3.4.2
ribbon 
   replacing 3.4.2
ribbon, model 1 or model 2 printer 
   removing 3.4
ribbon, model 3 printer 
   removing 3.7
roll paper specifications for point-of-sale printer A.1.3
S
shopper display 1.2
```

```
specifications 
   forms for point-of-sale printer model 1 or 2 A.1.4
   forms for point-of-sale printer model 3 A.1.5
  roll paper for point-of-sale printer A.1.3
status indicators, reading 2.5.1
storage retention battery, 4683 
  replacing 3.8
store system library PREFACE.1
supplies 
  reordering A.0
switching power on at the terminal 2.1
system function keys 
  using 2.5.3
system unit 1.0
T
tearing customer receipt, printer model 1 or 2 2.6.5
terminal components 
   On/Off switch 2.1
terminal devices 
   40-character alphanumeric display 1.2
   5-inch monochrome display 1.2
   8503 12-inch monochrome display 1.2.1
   8512 14-inch color display 1.2.1
   8513 12-inch color display 1.2.1
   9-inch monochrome display 1.2.1
   keyboard 
     50-key keyboard 1.3
     alphanumeric keyboard 1.3
     ANPOS keyboard 1.3
     combined keyboard/display 1.3
     enhanced alphanumeric keyboard 1.3
     matrix keyboard 1.3
   operator display 1.2
   printer 
    proprinter family 1.4
     terminal printer 1.4
   shopper display 1.2
terminal display 
  color 
     8512 14-inch color display 1.2.1
     8513 12-inch color display 1.2.1
   monochrome 1.2 1.2.1
     5-inch monochrome display 1.2
     9-inch monochrome display 1.2.1
   non-video 1.2
     40-character alphanumeric display 1.2
     5-inch monochrome display 1.2
     operator display 1.2
     shopper display 1.2
   video 
     8503 12-inch monochrome display 1.2.1
     8512 14-inch color display 1.2.1
     8513 12-inch color display 1.2.1
     9-inch monochrome display 1.2.1
terminal model numbers 1.0
testing the printer, model 1 or 2 2.6.7
testing the printer, printer model 3 2.7.6
till cover and keylock 2.4.2
U
unlocking 
   cash drawer 2.4
   cash till 2.4.2
   journal cover, printer model 1 or 2 2.6.6
   journal cover, printer model 3 2.7.5
  manager's keylock 2.5.2
using dump switch 2.9
using printer buttons on the model 1 or 2 2.6
using printer buttons on the model 3 2.7
W
wand reader 2.8.4
wanding 2.8.4
```
## **4683/4684 Operations Guide** Readers' Comments -- We'd Like to Hear from You

COMMENTS Readers' Comments -- We'd Like to Hear from You IBM 4683/4684 Point of Sale Terminal: Operations Guide

Publication No. SA27-3704-05

# **Overall, how satisfied are you with the information in this book?**

Legend:

**1** Very satisfied

**2** Satisfied

**3** Neutral

**4** Dissatisfied

**5** Very dissatisfied

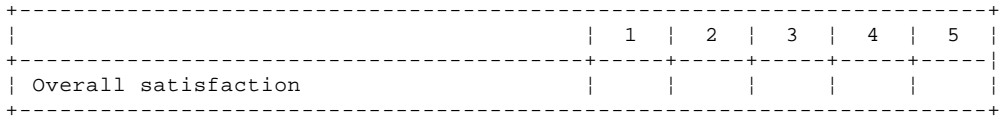

# **How satisfied are you that the information in this book is:**

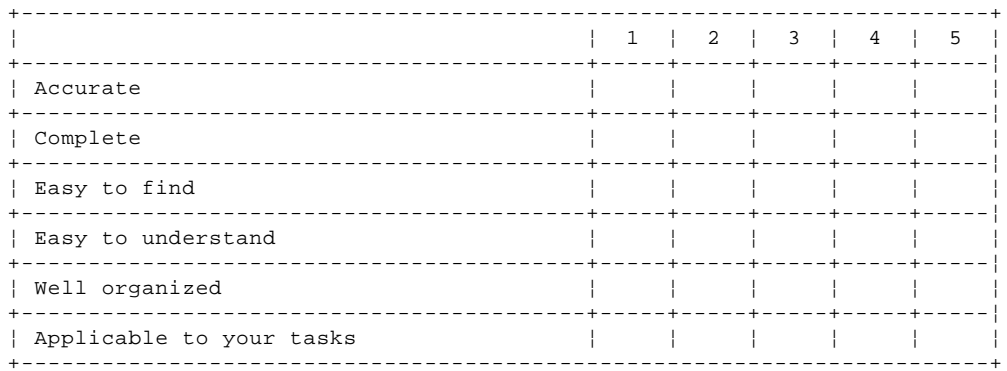

**Please tell us how we can improve this book:**

 International Business Machines Corporation Information Development Department E02 P.O. Box 12195 Research Triangle Park, North Carolina 27709-9990

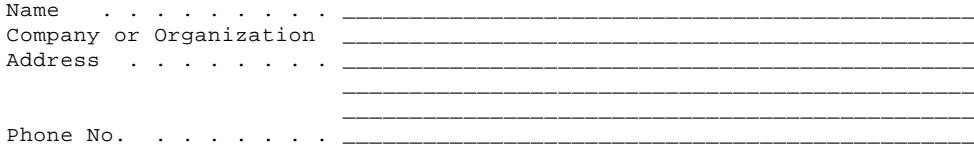